## **Carson Valley Women's Golf Club**

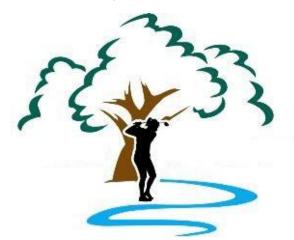

# Applications for Website Administration

# Installation and Configuration

Kathy Belvel 8/10/2022

[Type the abstract of the document here. The abstract is typically a short summary of the contents of the document. Type the abstract of the document here. The abstract is typically a short summary of the contents of the document.]

## Contents

| Introduction                            | 2  |
|-----------------------------------------|----|
| Java Install                            | 3  |
| Java Development Kit (JDK)              | 3  |
| Java for Desktop Applications (JRE)     | 5  |
| Xampp Install                           | 8  |
| Expressions Web 4 Install               | 14 |
| Other Useful Applications               | 18 |
| Notepad ++                              | 18 |
| Application Configurations              | 23 |
| Create Start Screen Group               | 23 |
| Opening and Closing XAMPP Control Panel | 25 |
| Configuring xmapp-control.exe File      | 26 |
| Configuring xamp-control.ini File       | 27 |
| MySQL Databases                         | 31 |
| Creating a New Database                 | 31 |
| Log In to the ISP                       | 32 |
| Exporting the Database                  | 35 |
| Importing the Database                  | 37 |
| Setting Up Expression Web 4             | 39 |
| Creating the Local Site                 | 39 |
| Setting Up Publishing Connections       | 42 |
| Import (Synchronize) Website            | 44 |
| Adding Code Snippets                    | 50 |
| Errors and Fixes                        | 54 |
| Apache Not Starting                     | 54 |
| Tomcat Not Starting                     | 58 |
| Tomcat Still not Starting               | 61 |
| Tomcat Service Startup Extremely Slow   | 62 |
| Change the Apache Ports                 | 63 |
| phpMyAdmin Configuration Error          | 64 |
| XAMPP Control Panel Not Opening         | 66 |

## Introduction

This document will walk you through the installation and configuration of the programs need to administer the **Carson Valley Women's Golf Club** (CVWGC) website **cvwgc.com**. The programs needed are all free either from Oracle, **Microsoft** or free open-source programs. The programs you will need are:

- 1. From **Oracle** 
  - a. Java Development Kit
  - b. Java
- 2. XAMP open source
  - a. **Apache** A web server application
  - b. MySQL A SQL database application
  - c. FileZilla An FTP (File Transfer Protocol) application
  - d. Mercury A mail server application
  - e. **Tomcat** Tomcat is server software for Java-based programs
- 3. From Microsoft
  - a. Expressions 4

While all of the above can be installed on different platform environments (Linux, Apple, Windows) this document is focused on Microsoft Windows 10 OS platform.

After each application is installed a reboot of the system will be preformed. While this practice is not absolutely necessary it is being done here as it is considered to be best practice.

In the instructions below you will be asked to download various programs. This reference will include a written description of the download process accompanied by corresponding image captures. While the images may differ slightly depending on the browser being used, whether it be Microsoft Edge, Google Chrome, Firefox or even Microsoft IE, the destination of the download file, unless you have manually reconfigured it, will be the same. Specifically,

This PC > Downloads or C:\Users\<Your Profile Name>\Downloads

After the applications are installed, the focus will turn to the configuration of the applications. This will be done after all applications have successfully downloaded and installed due to the interactions and dependencies between the various applications. As the configurations are being made if an error or other issue is encountered, the configuration process will switch to the error correction. During the error correction there may be several iterations of starting and stopping applications to insure the error have been correctly resolved. Please be patient. Once the error is resolved the configuration process will resume.

## Java Install

Install the Java programs in the following order Java Development Kit (JDK) and then the Java (JRE). Both can be obtained from **Oracle.** 

## Java Development Kit (JDK)

To download and install the Java Development Kit (JDK) do the following:

- In your browser search for Java Development Kit and and locate the Java Downloads | Oracle link or click this link : (<u>https://www.oracle.com/java/technologies/downloads</u>).
- At the Java Downloads page, scroll down the the Java SE Development Kit xx.x.x.x downloads section, select your OS and click the appropriate Installer link to start the download.
- Once the download begins the following dialog box will appear

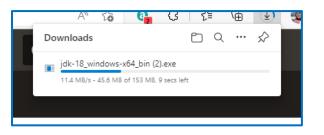

- The download should only take a few seconds to complete.
- When the download is completed, click the **Open file** link as shown below to start the install.

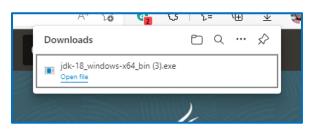

• At the Java <sup>™</sup> SE Development Kit [version number] (64-bit) setup window, click the Next > button.

| ⊮ Java(TM) SE Development Kit 18.0.1.1 (64-bit) - Setup                                                  | × |
|----------------------------------------------------------------------------------------------------|---|
|                                                                                                    |   |
| Welcome to the Installation Wizard for Java SE Development Kit 18.0.1.1                                  |   |
| This wizard will guide you through the installation process for the Java SE Development<br>Kit 18.0.1.1. |   |
| Next > Cancel                                                                                            | _ |

• At the next Java <sup>™</sup> SE Development Kit [version number] (64-bit) setup window, accept the default installation location,

C:\Program Files\Java\jdk-18.0.1.1\

and click the **Next** button

| 👹 Java(TM) SE Development Kit 18.0.1.1 (64-bit) - Destination Folder 🛛 🗙                                                                                                   | ( |
|----------------------------------------------------------------------------------------------------|---|
| Java"                                                                                                    |   |
| This will install the Java(TM) SE Development Kit 18.0.1.1 (64-bit), which requires 420MB on your hard drive. Click the "Change" button to change the installation folder. |   |
| Install Java(TM) SE Development Kit 18.0.1.1 (64-bit) to:<br>C:\Program Files\Java\jdk-18.0.1.1\<br>Change                                                                 | ] |
| Back Next Cancel                                                                                                    | ] |

• A progress installation bar will appear for a few seconds followed by the Java <sup>™</sup> SE Development Kit [version number] (64-bit) - Complete window, click the Close button.

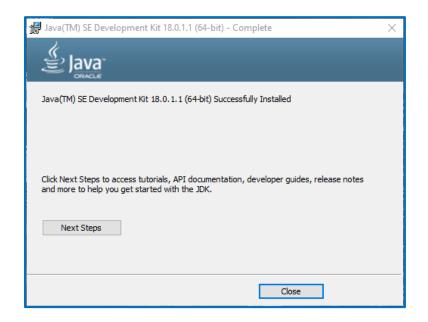

• **Reboot** your system.

## Java for Desktop Applications (JRE)

To download and install the Java Desktop Application (JRE), do the following:

- In your browser search for Java JRE Download and and locate the Java Downloads | Oracle link or click this link : (<u>https://www.oracle.com/java/technologies/downloads</u>).
- At the top of the Java Downloads page and click the JRE for Consumers button.

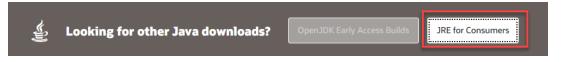

• At the Get Java for desktop applications page, click the green "Download Java" button.

| Get Java for desktop applications |
|-----------------------------------|
| Download Java                     |

- At the **Download Java for Windows** page, click the next green **Download Java** button.
- When download is completed click the **Open file** link to start the install.

| Downloads                     | Ď | Q | <br>$\stackrel{<}{<}$ |
|-------------------------------|---|---|-----------------------|
| jre-8u333-windows-x64 (1).exe |   |   |                       |

- If the User Account Control window appears, click the Yes button.
- At the Java Setup Welcome window, accept the default install location (do not check the "Change destination folder" checkbox) and click the Install button.

| Java Setup - Welcome                                                                                                    | -                                |                     | × |
|----------------------------------------------------------------------------------------------------|----------------------------------|---------------------|---|
|                                                                                                    |                                  |                     |   |
| Welcome to Java - Updated License Terms                                                                                                    |                                  |                     |   |
| The terms under which this version of the software is licensed have changed<br>Updated License Agreement<br>This version of the Java Runtime is licensed only for your personal (non-commercial) desk<br>use.<br>Commercial use of this software requires a separate license from Oracle or from your so<br>Click Install to accept the license agreement and install Java now or click Remove to unins<br>system.<br>No personal information is gathered as part of our install process. <u>Details on the inform</u> | ttop ar<br>oftware<br>tall it fi | vendor.<br>rom your |   |
| Change destination folder Install                                                                                                    |                                  | Remove              | e |

• The Java Setup – Progress window will appear for a few minutes.

| Java Setup - Progress      |        | _ | $\times$ |
|----------------------------|--------|---|----------|
|                            | _      |   |          |
| Status: Installing Java    |        |   |          |
| <b>é</b> Java <sup>™</sup> |        |   |          |
| #1 Development Platform    | ORACLE |   |          |
|                            |        |   |          |

• At the Java Setup – Complete window, click the Close button.

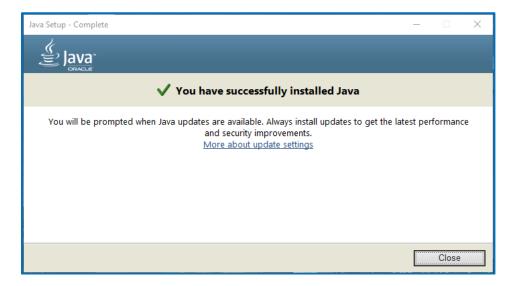

- Close the browser
- After both the Java JDK and Java JRE programs have been installed open the File Explorer verify the following install location C:\Program Files\Java

and confirm the following folders are present:

| → This PC → System (C:) → Program Files → Java |   |                                       |                            |  |  |
|------------------------------------------------|---|---------------------------------------|----------------------------|--|--|
| Name                                           | ^ | Date modified                         | Туре                       |  |  |
| jdk-18.0.1.1                                   |   | 7/4/2022 9:40 AM<br>7/4/2022 10:24 AM | File folder<br>File folder |  |  |

#### Note :

Jdk-18.0.1.1version numbers may be different Jre1.8.0.333 version numbers may be different

• **Reboot** the system.

## **Xampp Install**

To download and install the **XAMPP** programs, do the following:

- Open your browser and search for **Xampp Download**.
- Click on the **Download XAMPP Apache Friends** link or click the following link
   <u>https://www.apachefriends.org/download.html</u>
- At the **Download** page locate your **OS** and click the appropriate (latest version) download button.

| XAMPP for <b>Windows</b> 7.4.29, 8.0.19 & 8.1.6 |                     |       |      |                   |        |
|-------------------------------------------------|---------------------|-------|------|-------------------|--------|
| Version                                         |                     | Check | sum  |                   | Size   |
| 7.4.29 / PHP 7.4.29                             | What's<br>Included? | md5   | sha1 | Download (64 bit) | 159 Mb |
| 8.0.19 / PHP 8.0.19                             | What's<br>Included? | md5   | sha1 | Download (64 bit) | 161 Mb |
| 8.1.6 / PHP 8.1.6                               | What's<br>Included? | md5   | sha1 | Download (64 bit) | 164 Mb |

• Once the download begins the following dialog box will appear.

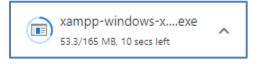

• When the download is completed, click the **xampp-windows...exe** file as shown below to start the install.

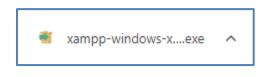

• If your usual desktop screen disappears and a **User Account Control** dialog window appears, click the **Yes** button to allow the application to make any necessary changes to your device.

• If the following **Question** dialog window is displayed, click the **Yes** button.

## Applications for Website Administration

| 🖾 Ques | tion                                                                                                    | Х |
|--------|----------------------------------------------------------------------------------------------------|---|
| ?      | It seems you have an antivirus running. In some cases, this may slow down or interfere the installation of the software. Please visit the following link to learn more about this. |   |
|        | http://apachefriends.org/en/faq-xampp-windows.html#antivirus                                                                                                    |   |
|        | Continue with installation?                                                                                                    |   |
|        | Yes No                                                                                                    |   |

• If you get the following **Warning** dialog, click the **OK** button.

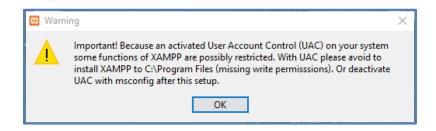

• At the **Setup – XAMPP** window, click the **Next >** button.

| 🖾 Setup        |                                                     | -     |     | ×   |
|----------------|-----------------------------------------------------|-------|-----|-----|
|                | Setup - XAMPP<br>Welcome to the XAMPP Setup Wizard. |       |     |     |
| <b>bitnami</b> |                                                     |       |     |     |
|                | < Back Ne                                           | ext > | Can | cel |

• At the **Setup - Select Components** window, accept the defaults and click the **Next >** button.

| 🖾 Setup                                                                                                    |                            | -         |            | ×       |
|----------------------------------------------------------------------------------------------------|----------------------------|-----------|------------|---------|
| Select Components                                                                                                    |                            |           |            | ខា      |
| Select the components you want to install; clear<br>Next when you are ready to continue.                                                                                                    | the components you do no   | t want t  | o install. | Click   |
| Server     Apache     MySQL     MySQL     GrildZilla FTP Server     Mercury Mail Server     Tomcat     Program Languages     PHP     Perl     Program Languages     MphyAdmin     Webalizer     Fake Sendmail | Click on a component to ge | et a deta | ailed desc | ription |
| XAMPP Installer                                                                                                    | < Back Nex                 | :t >      | Car        | ncel    |

• At the **Setup – Installation folder** window, accept the default location;

#### C:\xampp

and click the **Next >** button.

| 🖾 Setup                                  | _     |    | ×    |
|------------------------------------------|-------|----|------|
| Installation folder                      |       |    | 8    |
| Please, choose a folder to install XAMPP |       |    |      |
| Select a folder C:\xampp                 |       |    |      |
|                                          |       |    |      |
|                                          |       |    |      |
|                                          |       |    |      |
|                                          |       |    |      |
|                                          |       |    |      |
|                                          |       |    |      |
| XAMPP Installer                          | ext > | Ca | ncel |

• At the **Setup – Language** window, accept the default and click the **Next >** button.

| 😂 Setup                                                  | -          | _ |     | ×   |
|----------------------------------------------------------|------------|---|-----|-----|
| Language                                                 |            |   |     | ខា  |
| XAMPP Control Panel for Windows supports different lange | uages.     |   |     |     |
| Language English 🗸                                       |            |   |     |     |
|                                                          |            |   |     |     |
|                                                          |            |   |     |     |
|                                                          |            |   |     |     |
|                                                          |            |   |     |     |
|                                                          |            |   |     |     |
|                                                          |            |   |     |     |
|                                                          |            |   |     |     |
|                                                          |            |   |     |     |
| XAMPP Installer <                                        | ock Next > | > | Can | cel |

• At the Setup – Bitnami for XAMPP window, uncheck the "Learn more about Bitnami for XAMPP" checkbox and click the Next > button.

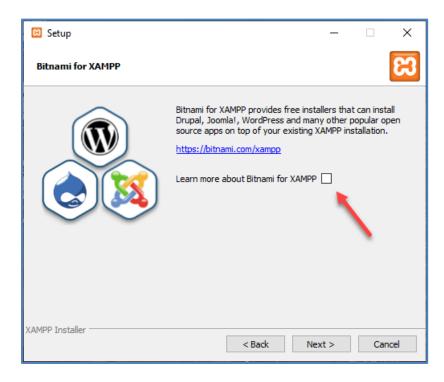

Note :

If the "Say hello to your favorite applications on XAMPP" page appears, simply close the web browser.

• At the Setup – Ready to Install window, click the Next > button.

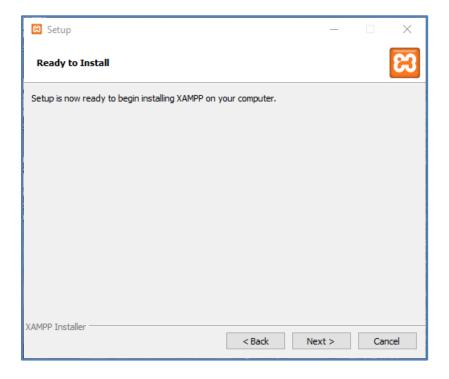

• The **Setup – Installing** window will appear and display the unpacking/install progress.

| 🖾 Setup                                                                                                    | _     |      | ×   |
|----------------------------------------------------------------------------------------------------|-------|------|-----|
| <b>bitnami</b> for <b>XAMPP</b><br>Bitnami for XAMPP provides free installers that can ins<br>Drupal, Joomla!, WordPress and many other popular<br>apps on top of your existing XAMPP installation. |       | urce |     |
| Learn More                                                                                                    |       |      |     |
| Installing                                                                                                    |       |      |     |
| Unpacking files                                                                                                    |       |      |     |
| XAMPP Installer                                                                                                    | ext > | Cano | :el |

• At the final XAMPP – Setup window, uncheck the "Do you want to start the Control Panel now?" checkbox is checked, and click the Finish button.

| 🗵 Setup         | – 🗆 X                                                                                                    |
|-----------------|----------------------------------------------------------------------------------------------------|
|                 | Completing the XAMPP Setup Wizard Setup has finished installing XAMPP on your computer. Do you want to start the Control Panel now? |
| <b>b</b> itnami |                                                                                                    |
|                 | < Back Finish Cancel                                                                                                    |

- If your browser is still open, close it.
- **Reboot** you system.

## **Expressions Web 4 Install**

**Microsoft Expressions Web 4** is a webpage designer program that will be use to create and edit web pages for the **CVWGC** website. Originally this program had to be purchased from **Microsoft**, however, now it is available as a free download. To install this program, do the following:

- Open a browser and in the search bar enter "Expression Web 4 Download" and click the Enter key.
- In search results page, locate and click on the "Microsoft Expression Web 4 Download TechSpot" link.

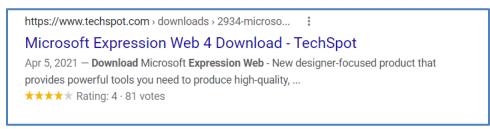

• At the **Techspot** web page, click the blue **Download Now** button.

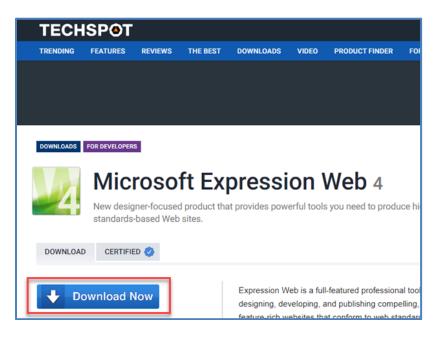

• Wait for the download to complete.

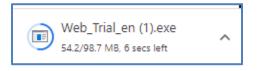

• When the download is completed, click on the **Web\_Trial\_en.exe** file to initiate the install.

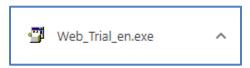

• If the User Account Control window appears asking if you want this app to make changes to your device, click the Yes button.

• At the License agreement window, click the Accept button.

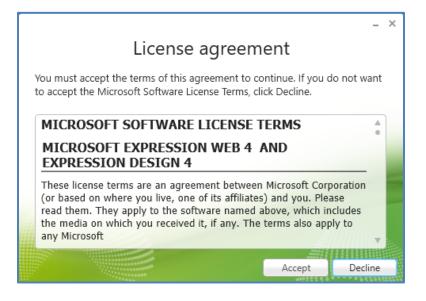

At the Join the Customer Experience Improvement Program window, select the 
 No option and click the Next → button.

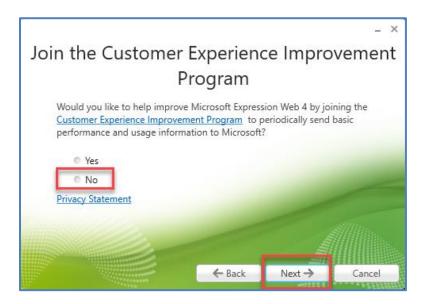

• At the Installation window, accept the default settings and click the Install button.

|                                 |            |         | _ ×          |
|---------------------------------|------------|---------|--------------|
| Ins                             | stallation |         |              |
| Choose the programs you want to | install:   |         |              |
| 🗹 🌌 Expression Web 4            |            |         |              |
| ▶ Options                       |            |         |              |
|                                 |            |         |              |
|                                 |            |         | 1-           |
|                                 |            |         |              |
|                                 |            |         |              |
|                                 | ← Back     | Install | Cancel       |
|                                 | , butit    |         | AMAZET STORE |

• Wait for the installation to compete.

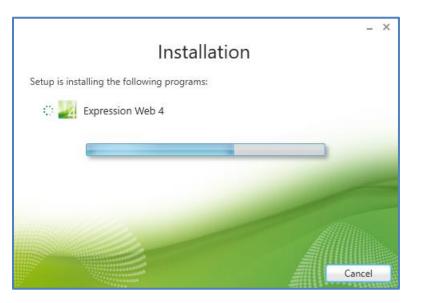

- At the **Thankyou** window, click the **Finish** button to complete the installation.
- From the desktop, click the **Windows Start** button, scroll down to the **Microsoft Expressions** folder, expand the file and click on the **Microsoft Expression Web 4** entry to open the program.
- Close the program.
- Close the browser.
- **Reboot** your system.

## **Other Useful Applications**

There are several additional applications the will be needed in order to perform all tasks necessary to further develop and maintain the **CVWGC** website. These applications include;

- A photo editor that will allow cropping and resizing of images among other features and effects.
  - Paint 3D Free, included in Windows Accessories.
  - Picverse from Movavi robust editor lifetime license ~\$70.
- A slide show creator application to transform groups of photos along with musical soundtracks into automated slide and video shows.
  - Slideshow Maker Plus from Movavi Full featured slide/video show maker ~ \$90.
- A Video capture application To capture various online video.
  - Screen Recorder from Movavi capture online videos with sound ~\$60.
- A screen capture application
  - Snipping Tool –Free, included in Windows Accessories.
  - Snagit from TechSmith a more robust screen capture and recording tool cost ~\$40.00.
- A stand alone code editor.
  - Notepad++ free download

The first three (3) application needs listed above can all be obtained in a single suite of applications such Movavi. However, these applications are not free. You may be able to find acceptable substitutes online for a nominal purchase price or subscription fee. The code editor is free and detailed below.

#### Notepad ++

Like **Windows Notepad**, **Notepad++** is a simple text editor. **It does** not have the fancy text formatting and everything under the sky functionality that is found in **MS Word** or other word processing applications. However, it does have the ability format code from various programming languages in a manner that is consistent with the basic syntax of the language selected.

#### Note:

**Notepad++ does not** precompile the code and identify basic syntax errors.

To download and install **Notepad++** do the following:

- Open a browser and in the search bar enter;
  - **notepad++ download** or click here <u>https://notepad-plus-plus.org/downloads/</u>
  - At the search results page click on the **Downloads | Notepad++** link.
  - At the **Downloads** page, click on the latest version.

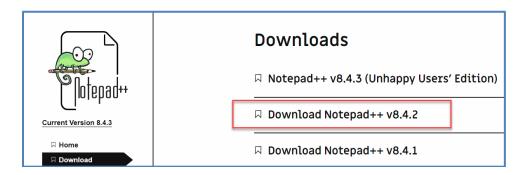

• If you receive a "We use cookies." warning dialog, click on the Got It! Button.

• Then click the green **DOWNLOAD** button to start the download.

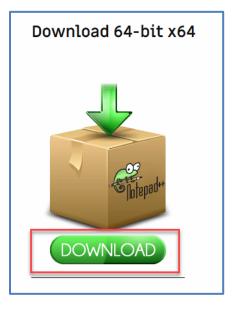

• When the download is complete, click the **npp.[version #].installer.exe** file to begin the installation.

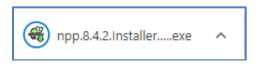

• At the User Account Control window, click the Yes button.

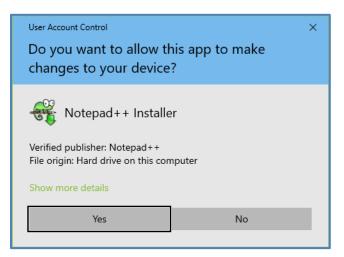

• At the Installer Language window, confirm English is selected and click the OK button.

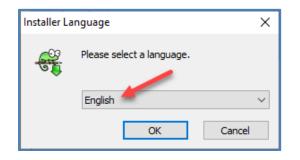

• At the Welcome to Notepad++ [version] Setup window, click the Next > button.

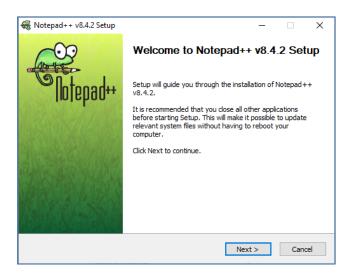

• At License Agreement window, click the I Agree button.

| 🏶 Notepad++ v8.4.2 Set                                 | qu                                                                                                    | _                                    |          | ×  |
|--------------------------------------------------------|----------------------------------------------------------------------------------------------------|--------------------------------------|----------|----|
|                                                        | License Agreement                                                                                                    |                                      |          |    |
| Contraction of the second                              | Please review the license terms befo<br>v8.4.2.                                                                                                    | re installing No                     | tepad++  |    |
| Press Page Down to see                                 | the rest of the agreement.                                                                                                    |                                      |          |    |
| COPYING Describes t<br>A copy of the GNU GPL i         | ne terms under which Notepad++ is distrib<br>s appended to this file.                                                                                                    | outed.                               |          | ^  |
| IMPORTANT NOTEPAD++ LICENSE TERMS                      |                                                                                                    |                                      |          |    |
| redistribute and/or mod<br>published by the Free S     | HO <don.h@free.fr>. This program is fre<br/>fy it under the terms of the GNU General I<br/>oftware Foundation; Version 3 with the da<br/>Iow. This guarantees your right to use, m<br/>iain conditions.</don.h@free.fr> | Public License a<br>arifications and | as       |    |
| I                                                      |                                                                                                    |                                      |          | ~  |
| If you accept the terms a<br>agreement to install Note | of the agreement, click I Agree to continue<br>apad++ v8.4.2.                                                                                                    | e. You must ac                       | cept the |    |
| Software is like sex: It's bet                         | ter when it's free                                                                                                    |                                      |          |    |
|                                                        | < Back                                                                                                    | I Agree                              | Cano     | el |

• At the **Choose Install Location**, accept the default location, and click the **Next>** button

#### Note:

If you have a custom hard drive/partition configuration on your computer modify the install location accordingly.

| 🏶 Notepad++ v8.4.2 Setu                               | ιp                               |                                 |                | _        |           | ×     |
|-------------------------------------------------------|----------------------------------|---------------------------------|----------------|----------|-----------|-------|
|                                                       | Choose Install<br>Choose the fol | Location<br>der in which to ins | tall Notepac   | 1++ v8   | 3.4.2.    |       |
| Setup will install Notepad<br>Browse and select anoth |                                  |                                 | install in a d | lifferen | t folder, | click |
|                                                       |                                  |                                 |                |          |           |       |
| Destination Folder                                    |                                  |                                 |                |          |           |       |
| C:\Program Files\Not                                  | tepad++                          |                                 |                | Brow     | se        | ]     |
| Space required: 11.3 MB<br>Space available: 59.5 GB   |                                  |                                 |                |          |           |       |
| Software is like sex: It's bet                        | ter when it's free —             | < Back                          | Next >         | ,        | Can       | cel   |

• At the **Choose Components** window, accept the defaults and click the **Next** > button.

| 🏶 Notepad++ v8.4.2 Setup                                       | _                                                                                                    | - ×            |
|----------------------------------------------------------------|----------------------------------------------------------------------------------------------------|----------------|
| AND TAXABLE PARTY OF A DECK                                    | hoose Components<br>Choose which features of Notepad++ v8.4.2 you war                                                                         | nt to install. |
| Check the components you wait install. Click Next to continue. | ant to install and uncheck the components you don't w                                                                                         | vant to        |
| Select the type of install:                                    | Custom                                                                                                    | $\sim$         |
| Or, select the optional<br>components you wish to<br>install:  | V Auto-completion Files      V Function List Files      V Plugins      V Auto-Updater      V Plugins Admin      Localization      Description | ~              |
| Space required: 11.3 MB                                        | Position your mouse over a component to see its description.                                                                                  |                |
| Software is like sex: It's better w                            | hen it's free                                                                                                    | Cancel         |

• At the next **Choose Components** window, accept the defaults and click the **Install** button.

#### Note:

If you would like a shortcut on the desktop check the 🗹 Create Shortcut on Desktop checkbox.

| 🏶 Notepad++ v8.4.2 Setup          | – 🗆 X                                                                                                 |
|-----------------------------------|----------------------------------------------------------------------------------------------------|
|                                   | Choose Components<br>Choose which features of Notepad++ v8.4.2 you want to install.                   |
| Create Shortcut on Desk           | top                                                                                                   |
|                                   | ke Notepad++ load/write the configuration files from/to its install<br>use Notepad++ in a USB device. |
| Software is like sex: It's better | when it's free                                                                                        |

- The installation progress window will appear briefly as the program installs very rapidly.
- At the **Completing Notepad++ [v #] Setup** window, click the **Finish** button.

#### Note:

If you do not want **Notepad++** to open after installation, clear the check from the **Z Run notepad++** [**v #.#.**] check box.

| 🏶 Notepad++ v8.4.2 Setup | — 🗆 X                                                                                |  |  |  |
|--------------------------|--------------------------------------------------------------------------------------|--|--|--|
| AN WES                   | Completing Notepad++ v8.4.2 Setup                                                    |  |  |  |
| "Notepad++               | Notepad++ v8.4.2 has been installed on your computer.<br>Click Finish to dose Setup. |  |  |  |
|                          | Run Notepad++ v8.4.2                                                                 |  |  |  |
|                          | < Back Finish Cancel                                                                 |  |  |  |

- Close Notepad++.
- Reboot your system.

## **Application Configurations**

Now that all of the needed applications have been installed our focus will turn to configuring each of the programs. This process will entail;

- Opening XAMPP Control Panel.
- Starting all services.
- Launching the **phpMyAdmin**.
- Creating a database in the local **MySQL** server.

We have tried to identify the most common errors that may occur as you proceed through this configuration process. These errors will be identified with the **Note – Error:** heading. If you do not encounter an error that has been called out simply proceed to the next step. However, if you do encounter an error that has been called out do the following:

- Stop the configuration process.
- Go to the <u>Errors and Fixes</u> section.
- Follow the steps to correct the error.
- Confirm the problem has been resolved.
- Return to the configuration process.

Should you encounter an error that has not been addressed in this document, please contact the **Technology Chair**. We will work together to find a fix, document it and include it in this document.

## **Create Start Screen Group**

Before starting the configuration of the newly installed applications it will be useful to create a group in the **Start Screen** that contains all of the shortcut icons to the various application.

- From the desktop, click the **Start** button to display the:
  - 1. Start Button located in the lower left corner.
  - 2. Start Menu located on the left.
  - 3. **Start Screen** located on the right.

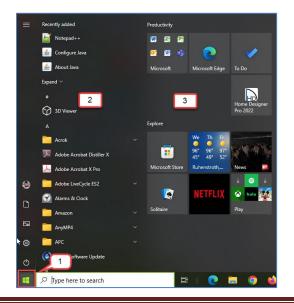

- In the **Start** menu scroll down to each of the following application entries:
  - Microsoft Expression
  - Notepad++
  - XAMPP
- At the **Microsoft Expression** folder.
- Expand the folder and right click the **Microsoft Expression Web 4** entry.
- Select the **Pin to Start** entry from the dropdown menu.
- Scroll down and right click the **Notepad++** entry.
- Select the **Pin to Start** entry from the dropdown menu.
- Scroll down to the **XAMPP** folder.
- Expand the folder and right click the **XAMPP Control Panel** entry.
- Select the **Pin to Start** entry from the dropdown menu.
- In the Start Screen you will now have 3 shortcut icons for the each of the applications.

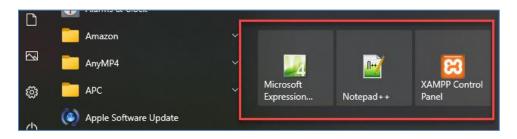

- At the **Start Screen** drag and drop one of the shortcut icons onto another one.
- Now there will be 1 group containing 2 of the shortcuts and one remaining standalone shortcut

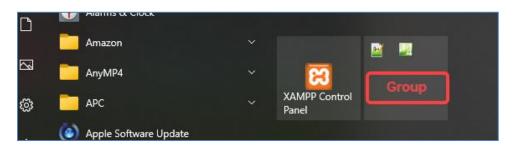

• Drag the last shortcut icon and drop it into the group so that all shortcuts are now in the one group container.

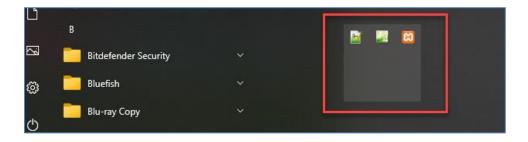

• Click on the new group to expand it.

• The shortcut icons will now appear as 3 separate shortcuts.

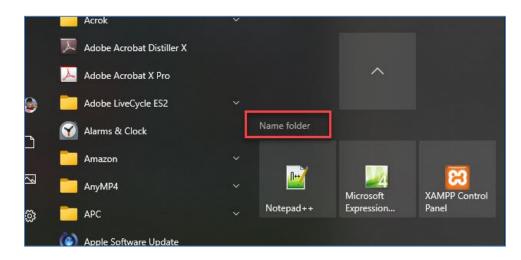

- Click on the Name folder entry above the shortcuts.
- In the Name folder text box enter Web Tools and then depress the [Enter] key on the keyboard.

| Amazon                | ~ |           |
|-----------------------|---|-----------|
| CanyMP4               | ~ |           |
| 🚞 арс                 | ~ | Web Tools |
| Apple Software Update |   |           |

- Going forward to launch a **Web Tool** application simply;
  - Click the **Start** button.
  - From the **Start Screen**, click the **Web Tool** group to access the application shortcuts.
  - Click the desired shortcut of the application to launch.
- If additions web tool applications are installed simply repeat the **Pin** process above and then drag the new shortcut into the **Web Tool** group.

## **Opening and Closing XAMPP Control Panel**

Before we open Xampp we need to configure 2 files.

- Open the **File Explorer**, navigate to the **Xampp** install location (C:\xampp) and locate the following two (2) files;
  - 1. xampp-control.exe or xamp-control
  - 2. xampp-control.ini or xamp-control

| 💿 xampp_shell.bat           | 7/8/2022 1:02 PM  | Windows Batch File | 2 KB     |
|-----------------------------|-------------------|--------------------|----------|
| 🖾 xampp_start.exe 🛛 🚺 🚺     | 3/30/2013 5:29 AM | Application        | 116 KB   |
| 🔀 xampp_stop.exe            | 3/30/2013 5:29 AM | Application        | 116 KB   |
| 🔀 xampp-control.exe 🖉 🖉 🙎 🛛 | 4/6/2021 4:38 AM  | Application        | 3,290 KB |
| 📓 xampp-control.ini 🥢       | 7/8/2022 1:04 PM  | Configuration sett | 1 KB     |
|                             |                   |                    |          |

#### **Configuring xmapp-control.exe File**

• From the **File Explorer**, right click on the **xampp-control.exe** file and from the dropdown menu select **Properties.** 

|          | Open                           |
|----------|--------------------------------|
| •        | Run as administrator           |
|          | Troubleshoot compatibility     |
|          | Unpin from Start               |
| 2        | Edit with Notepad++            |
| Ē        | Share                          |
| <u>.</u> | Open 'xampp' in WinZip         |
| PDF      | WinZip PDF Express             |
| 4        | Zip and Share (WinZip Express) |
| <u>.</u> | WinZip >                       |
|          | Pin to taskbar                 |
| В        | Bitdefender >                  |
|          | Restore previous versions      |
|          | Send to >                      |
|          | Cut                            |
|          | Сору                           |
|          | Create shortcut                |
|          | Delete                         |
|          | Rename                         |
|          | Properties                     |

- At the xampp-control.exe Properties window, do the following;
  - 1. Click the **Compatibility** tab.
  - Under the Settings section check the ☑ Run this program as an administrator checkbox. Note: This action will cause a Warning message to allow the program to make changes to your system.

| xampp-control Properties                                                                                             | × |
|----------------------------------------------------------------------------------------------------|---|
| General Compatibility Security Details Previous Versions                                                             |   |
| If this program isn't working correctly on this version of Windows,<br>try running the compatibility troubleshooter. |   |
| Run compatibility troubleshooter                                                                                     |   |
| How do I choose compatibility settings manually?                                                                     |   |
| Compatibility mode                                                                                                   |   |
| Windows 8 $\sim$                                                                                                    |   |
| Settings<br>Reduced color mode                                                                                       |   |
| 8-bit (256) color 🗸                                                                                                  |   |
| Run in 640 x 480 screen resolution                                                                                   |   |
| ☐ Disable fullscreen optimizations                                                                                   |   |
| Register this program for restart                                                                                    |   |
| Change high DPI settings                                                                                             |   |
| Change settings for all users                                                                                        |   |
| OK Cancel Apply                                                                                                    |   |

3. Click the **OK** button.

#### Configuring xamp-control.ini File

• From the **File Explorer**, right click on the **xampp-control.ini** file and from the dropdown menu select **Properties.** 

|          | Open                           |
|----------|--------------------------------|
| <b></b>  | Run as administrator           |
|          | Troubleshoot compatibility     |
|          | Unpin from Start               |
| 2        | Edit with Notepad++            |
| È        | Share                          |
| <u>e</u> | Open 'xampp' in WinZip         |
| PDF      | WinZip PDF Express             |
| <        | Zip and Share (WinZip Express) |
| <u>.</u> | WinZip >                       |
|          | Pin to taskbar                 |
| В        | Bitdefender >                  |
|          | Restore previous versions      |
|          | Send to >                      |
|          | Cut                            |
|          | Сору                           |
|          | Create shortcut                |
|          | Delete                         |
|          | Rename                         |
|          | Properties                     |

- At the xampp-control.ini **Properties** window, click the **Security** tab, select the the user everyone noting the current **Permissions** for *Everyone* are currently set to **Read**.
- Click the **Edit** button.

| 🔬 xampp-control.ini Properties                                         | ×      |  |  |  |  |  |  |  |
|------------------------------------------------------------------------|--------|--|--|--|--|--|--|--|
| General Security Details Previous Versions                             |        |  |  |  |  |  |  |  |
| Object name: C:\xampp\xampp-control.ini                                |        |  |  |  |  |  |  |  |
| Group or user names:                                                   |        |  |  |  |  |  |  |  |
| Reveryone                                                              |        |  |  |  |  |  |  |  |
| Administrators (Voyager\Administrators)                                |        |  |  |  |  |  |  |  |
|                                                                        | 1      |  |  |  |  |  |  |  |
| To change permissions, click Edit.                                     | 🗣 Edit |  |  |  |  |  |  |  |
| Permissions for Everyone Allow                                         | Deny   |  |  |  |  |  |  |  |
| Full control                                                           |        |  |  |  |  |  |  |  |
| Modify                                                                 |        |  |  |  |  |  |  |  |
| Read & execute                                                         |        |  |  |  |  |  |  |  |
| Write                                                                  |        |  |  |  |  |  |  |  |
| Special permissions                                                    |        |  |  |  |  |  |  |  |
|                                                                        |        |  |  |  |  |  |  |  |
| For special permissions or advanced settings, Advanced click Advanced. |        |  |  |  |  |  |  |  |
|                                                                        |        |  |  |  |  |  |  |  |
| OK Cancel                                                              | Apply  |  |  |  |  |  |  |  |

• At the **Security** tab window, select the user *Everyone* and in the **Permissions for Everyone** section check *Read & execute, Read* and *Write* check boxes under **Allow**.

| Permissions for xampp-control.ir        | ni     | ×      |  |  |  |  |  |  |  |  |
|-----------------------------------------|--------|--------|--|--|--|--|--|--|--|--|
| Security                                |        |        |  |  |  |  |  |  |  |  |
| Object name: C:\xampp\xampp-control.ini |        |        |  |  |  |  |  |  |  |  |
| Group or user names:                    |        |        |  |  |  |  |  |  |  |  |
| Everyone                                | ators) |        |  |  |  |  |  |  |  |  |
|                                         | ,      |        |  |  |  |  |  |  |  |  |
|                                         |        |        |  |  |  |  |  |  |  |  |
|                                         |        |        |  |  |  |  |  |  |  |  |
|                                         | Add    | Remove |  |  |  |  |  |  |  |  |
| Permissions for Everyone                | Allow  | Deny   |  |  |  |  |  |  |  |  |
| Full control                            |        |        |  |  |  |  |  |  |  |  |
| Modify<br>Read & execute                |        |        |  |  |  |  |  |  |  |  |
| Read                                    |        |        |  |  |  |  |  |  |  |  |
| Write                                   |        |        |  |  |  |  |  |  |  |  |
|                                         |        |        |  |  |  |  |  |  |  |  |
| ОК                                      | Cancel | Apply  |  |  |  |  |  |  |  |  |

- Click the **OK** button to close the **Security** tab window
- Click the **OK** button to close the **xampp-control.ini Property** window.
- Close the **File Explorer** window.

#### To resume the Opening and Closing XAMP Control Panel

• From the Desktop, click the **Windows Start** button and then click the **XAMPP Control Pane** shortcut icon to launch the **XAMPP Control Panel**.

#### Note - Error:

If you receive the following error on opening the **XAMPP Control Panel** regarding **Apache** as shown below, go to the **Errors and Fixes** – <u>Apache Not Starting</u> section of this document below.

| 3<br>Modules -                                                                                                    | XAN                    | IPP Control  | ol Panel v3 | .3.0    |       |        |      | 🥜 Config |
|----------------------------------------------------------------------------------------------------|------------------------|--------------|-------------|---------|-------|--------|------|----------|
| Service                                                                                                    | Module                 | PID(s)       | Port(s)     | Actions |       |        |      | Netsta   |
|                                                                                                    | Apache                 |              |             | Start   | Admin | Config | Logs | Shell    |
|                                                                                                    | MySQL                  |              |             | Start   | Admin | Config | Logs | Explore  |
|                                                                                                    | FileZilla              |              |             | Start   | Admin | Config | Logs | Service  |
|                                                                                                    | Mercury                |              |             | Start   | Admin | Config | Logs | 😡 Help   |
|                                                                                                    | Tomcat                 |              |             | Start   | Admin | Config | Logs | 📃 Quit   |
|                                                                                                    | PM [main]              | Initializing |             |         |       |        |      |          |
| 2:52:27 PM [Apache] Problem detected!<br>2:52:27 PM [Apache] Problem detected!<br>2:52:27 PM [Apache] Port 80 in use by "Unable to open process" with PID 4!<br>2:52:27 PM [Apache] Apache WILL NOT start without the configured ports free!<br>2:52:27 PM [Apache] You need to uninstall/disable/reconfigure the blocking application<br>2:52:27 PM [Apache] or reconfigure Apache and the Control Panel to listen on a different port |                        |              |             |         |       |        |      |          |
|                                                                                                    | PM [main]<br>PM [main] |              |             |         |       |        |      |          |

• At the **XAMPP Control Panel** window, click the **Start** buttons in order from top to bottom (wait for each service to start before clicking the next **Start** button)

| 😫 XAMPP                                                                                        | Control Pan                                                                                          | el v3.3.0 [ Com           | piled: Apr 6th 20     | 21]                           |               |        | _    |         | $\times$ |
|------------------------------------------------------------------------------------------------|----------------------------------------------------------------------------------------------------|---------------------------|-----------------------|-------------------------------|---------------|--------|------|---------|----------|
| 8                                                                                              | XAN                                                                                                  | IPP Contro                | ol Panel v3           | .3.0                          |               |        |      | 🅜 Ca    | onfig    |
| Modules - Service                                                                              | Module                                                                                               | PID(s)                    | Port(s)               | Actions                       |               |        |      | 🔘 Ne    | etstat   |
|                                                                                                | Apache                                                                                               |                           |                       | Start                         | Admin         | Config | Logs | 🗾 S     | ihell    |
|                                                                                                | MySQL                                                                                                |                           |                       | Start                         | Admin         | Config | Logs | 📄 Exp   | olorer   |
|                                                                                                | FileZilla                                                                                            |                           |                       | Start                         | Admin         | Config | Logs | 🛛 🦻 Ser | vices    |
|                                                                                                | Mercury                                                                                              |                           |                       | Start                         | Admin         | Config | Logs | 0 H     | lelp     |
|                                                                                                | Tomcat                                                                                               |                           |                       | Start                         | Admin         | Config | Logs |         | Quit     |
| 11:03:34 /<br>11:03:34 /<br>11:03:34 /<br>11:03:34 /<br>11:03:34 /<br>11:03:34 /<br>11:03:34 / | AM [main]<br>AM [main]<br>AM [main]<br>AM [main]<br>AM [main]<br>AM [main]<br>AM [main]<br>AM [main] | about runnii<br>XAMPP Ins | /lodules<br>eck-Timer | tion with adn<br>ory: "c:\xam | ninistrator r |        | :    |         | ^<br>~   |

#### Note – Error:

If you receive the following error when attempting to start the **Tomcat** service, go to the **Errors And Fixes** – <u>Tomcat Not Starting</u> section of the document.

| æ                  | XAM                                 | IPP Cont                                    | trol Panel v3                                           | .3.0       | •            |                              |              | Je Config |
|--------------------|-------------------------------------|---------------------------------------------|---------------------------------------------------------|------------|--------------|------------------------------|--------------|-----------|
| Modules<br>Service | Module                              | PID(s)                                      | Port(s)                                                 | Actions    |              |                              |              | 🕝 Netstat |
|                    | Apache                              | 2272<br>16180                               | 80, 443                                                 | Stop       | Admin        | Config                       | Logs         | Shell     |
|                    | MySQL                               | 16196                                       | 3306                                                    | Stop       | Admin        | Admin Config<br>Admin Config | Logs<br>Logs | Explore   |
|                    | FieZila                             | 14920                                       | 21, 14147                                               | Stop       | Admin        |                              |              | Service   |
|                    | Mercury                             | cury 11548 25, 79, 105, 106, 110, 143, 2224 | Stop                                                    | Admin      | Config       | Logs                         | 😥 Help       |           |
|                    | Tomcat                              |                                             |                                                         | Start      | Admin        | Config                       | Logs         | Qut       |
|                    |                                     |                                             | nange detected: r                                       |            |              |                              |              |           |
|                    | PM [Tomca<br>PM [Tomca<br>PM [Tomca | t] Make sur<br>t] Check th                  | started/Stopped v<br>e you have Java<br>e "/xampp/tomca | JDK or JRE | installed an | nd the requi                 | red ports ar | e free    |
| 2.08.58            |                                     | Executin                                    | g "c:\xampp\tomo<br>g "c:\xampp\tomo<br>g "c:\xampp\"   | cat/logs"  |              |                              |              |           |

• To access the database, after all the services have been started, click the **Admin** button in the **MySQL** row to launch the **phpMyAdmin** control console in your browser.

| 😂 xamp                                                                                  | P Control Pan                                                                                                    | el v3.3.0                                                | [ Compiled: Apr 6th 20                                                                                                    | 21]                                                   |       |        | -    |        | ×      |
|-----------------------------------------------------------------------------------------|----------------------------------------------------------------------------------------------------|----------------------------------------------------------|----------------------------------------------------------------------------------------------------|-------------------------------------------------------|-------|--------|------|--------|--------|
| ខា                                                                                      | XAMPP Control Panel v3.3.0                                                                                                    |                                                          |                                                                                                    |                                                       |       |        |      |        |        |
| Modules<br>Service                                                                      | Module                                                                                                    | PID(s)                                                   | Port(s)                                                                                                    | Actions                                               |       |        |      | 🙆 Ne   | etstat |
|                                                                                         | Apache                                                                                                    | 9544<br>16376                                            | 8012, 8013                                                                                                    | Stop                                                  | Admin | Config | Logs | - 🗾 S  | Shell  |
|                                                                                         | MySQL                                                                                                    | 15952                                                    | 3306                                                                                                    | Stop                                                  | Admin | Config | Logs | Ex Ex  | plorer |
|                                                                                         | FileZilla                                                                                                    | 19440                                                    | 21, 14147                                                                                                    | Stop                                                  | Admin | Config | Logs | 🦻 👳 Se | rvices |
|                                                                                         | Mercury                                                                                                    | 6892                                                     | 25, 79, 105, 106, 110,<br>143, 2224                                                                                                    | Stop                                                  | Admin | Config | Logs | 0      | Help   |
|                                                                                         | Tomcat                                                                                                    | 1060                                                     | 8005, 8080, 55953,<br>55954                                                                                                    | Stop                                                  | Admin | Config | Logs |        | Quit   |
| 1:46:00 F<br>1:46:04 F<br>1:46:05 F<br>1:46:09 F<br>1:46:09 F<br>1:46:09 F<br>1:46:12 F | PM         [mysql]           PM         [mysql]           PM         [filezilla]           PM         [filezilla]           PM         [mercury           PM         [mercury           PM         [mercury           PM         [mercury           PM         [mercury           PM         [Tomcat] | Statu:<br>Attern<br>Statu:<br>Attern<br>Statu:<br>Attern | pting to start MySQI<br>s change detected: n<br>pting to start FileZilla<br>s change detected: n<br>pting to start Mercur<br>s change detected: n<br>pting to start Tomca<br>s change detected: n | unning<br>a app<br>unning<br>y app<br>unning<br>t app |       |        |      |        | ~      |

#### Note:

This is where you will create the database and the tables need to hold the data.

## **MySQL Databases**

Now that **Xampp** is installed, the database used by the **CVWGC** website needs to be exported from the **MySQL Server** hosted by **Network Solutions**, our Internet Service Provider (ISP), and then imported into the local instance of **MySQL Server** in **Xampp**. This process will involve

- Creating a database in the local instance of MySQL Server in Xampp
- Exporting a copy of the cvwgc\_membersdb database from the ISP instance MySQL Server
- Importing the database copy, from the ISP, into the local MySQL Server in Xampp

#### **Creating a New Database**

Now we need to create the vessel (database) into which a copy of the master database's tables and data may be copied/imported into. To do this, do the following:

• At the XAMPP Control Panel, with all services started, click the Admin button in the MySQL row.

| 😢 ХАМРІ                              | P Control Pan              | el v3.3.0     | [ Compiled: Apr 6th 20              | 21]     |       |        | -    |              | ×      |
|--------------------------------------|----------------------------|---------------|-------------------------------------|---------|-------|--------|------|--------------|--------|
| 8                                    | XAMPP Control Panel v3.3.0 |               |                                     |         |       |        |      |              |        |
| Modules<br>Service                   | Module                     | PID(s)        | Port(s)                             | Actions |       |        |      | - 🍥 Ne       | etstat |
|                                      | Apache                     | 9544<br>16376 | 8012, 8013                          | Stop    | Admin | Config | Logs | - <u>-</u> : | Shell  |
|                                      | MySQL                      | 15952         | 3306                                | Stop    | Admin | Config | Logs | Ex Ex        | plorer |
|                                      | FileZilla                  | 19440         | 21, 14147                           | Stop    | Admin | Config | Logs | 🦻 🛃 Se       | rvices |
|                                      | Mercury                    | 6892          | 25, 79, 105, 106, 110,<br>143, 2224 | Stop    | Admin | Config | Logs | 0            | Help   |
|                                      | Tomcat                     | 1060          | 8005, 8080, 55953,<br>55954         | Stop    | Admin | Config | Logs |              | Quit   |
| Tomest 1060 Stop Admin Config Loge — |                            |               |                                     |         |       |        |      |              |        |

• At the **phpMyAdmin** window, in the left navigation pane, click **New**.

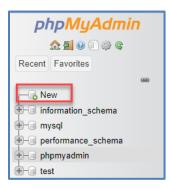

- At the **Databases** window in the main window pane, under the **Create databases** section;
  - Enter cvwgc\_memberdb
  - Select Latin1\_swedish\_ci

| Databases         |                   |                            |
|-------------------|-------------------|----------------------------|
| Create database 🔞 |                   |                            |
| cvwgc_memberdb    | latin1_swedish_ci | <ul> <li>Create</li> </ul> |

- Click the **Create** button
- The cvwgc\_membersdb has now been created and is ready to receive the import.
- To close the **phpMyAdmin** control console, simply close the browser.
- At the **XAMPP Control Panel**, stop all services by click each **Stop** button in **reverse** order.

| 🔀 XAMPI                                                                    | P Control Pane                                                                                      | l v3.3.0                                                 | Compiled: Apr 6th 20                                                                                                    | 21]                                                   |       |        | _    |          |  |
|----------------------------------------------------------------------------|----------------------------------------------------------------------------------------------------|----------------------------------------------------------|----------------------------------------------------------------------------------------------------|-------------------------------------------------------|-------|--------|------|----------|--|
| ខា                                                                         | XAMPP Control Panel v3.3.0                                                                          |                                                          |                                                                                                    |                                                       |       |        |      |          |  |
| Modules<br>Service                                                         | Module                                                                                              | PID(s)                                                   | Port(s)                                                                                                    | Actions                                               |       |        |      | Netstat  |  |
|                                                                            | Apache                                                                                              | 15252<br>14596                                           | 8012, 8013                                                                                                    | Stop                                                  | Admin | Config | Logs | 🗾 Shell  |  |
|                                                                            | MySQL                                                                                               | 18580                                                    | 3306                                                                                                    | Stop                                                  | Admin | Config | Logs | Explorer |  |
|                                                                            | FileZilla                                                                                           | 19504                                                    | 21, 14147                                                                                                    | Stop                                                  | Admin | Config | Logs | Services |  |
|                                                                            | Mercury                                                                                             | 17496                                                    | 25, 79, 105, 106, 110,<br>143, 2224                                                                                                    | Stop                                                  | Admin | Config | Logs | 😡 Help   |  |
|                                                                            | Tomcat                                                                                              | 14080                                                    | 8005, 8080, 49578,<br>49579                                                                                                    | Stop                                                  | Admin | Config | Logs | Quit     |  |
| 3:26:02 P<br>3:26:08 P<br>3:26:09 P<br>3:26:13 P<br>3:26:13 P<br>3:26:17 P | M [mysql]<br>M [mysql]<br>M [filezilla]<br>M [filezilla]<br>M [mercury]<br>M [Tomcat]<br>M [Tomcat] | Status<br>Attern<br>Status<br>Attern<br>Status<br>Attern | pting to start MySQL<br>s change detected: n<br>pting to start FileZilla<br>s change detected: n<br>pting to start Mercurs<br>s change detected: n<br>pting to start Tomca<br>s change detected: n | unning<br>a app<br>unning<br>y app<br>unning<br>t app |       |        |      | ~        |  |

• When all services have been stopped, click the **Quit** button.

#### Log In to the ISP

- Open a browser and enter **Network Solutions** in the search bar and depress the **[Enter]** key on the keyboard.
- Select the <u>networksolutions.com</u> link.

• At the **Network Solutions** home page, click on the **Log In** icon/link in the upper right corner of the menu bar.

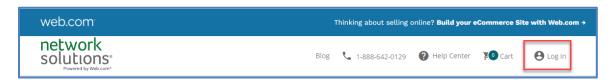

• At the Log Into Your Account page, enter the User ID, Password and then click the green Next button.

| Log Into           | Your Account     |
|--------------------|------------------|
| User ID<br>User ID | FORGOT USER ID?  |
| Password           | •                |
|                    | FORGOT PASSWORD? |

Note:

For security purposes actual credentials are not shown here.

• Click the **Hosting Packages** entry, in the left navigation pane of the "**Good Morning...**" page.

| network<br>solutions <sup>,</sup> |                                      |
|-----------------------------------|--------------------------------------|
| Ноте                              | Directory account your 2 Stop Ve     |
| Domain Names                      | Protect your account, your 2-Step Ve |
| Hosting Packages                  | Good Morning, Kathy                  |
| Email                             | Pick up where you left off           |

• At the Hosting Packages page, click the green Manage button for cvwgc.com

| All My Hosting Packages (1)                |          |                                             |                           |        |
|--------------------------------------------|----------|---------------------------------------------|---------------------------|--------|
| Hosting Plan                               | Status 🔿 | Account                                     | Renewal Date 🔿            |        |
| Essential Web Hosting-Windows<br>cwwgc.com | ⊘ Active | Carson Valley Women's Golf Club<br>35491246 | Auto-Renews<br>03/06/2023 | MANAGE |

• At the **Web Hosting for Essential (hosting-Windows)** page, scroll down to the **Configurations** section and click the **Database Manager**.

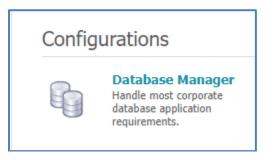

• At the next Web Hosting for Essential (hosting-Windows) page, scroll down to the Database Manager section and click the MySQL link

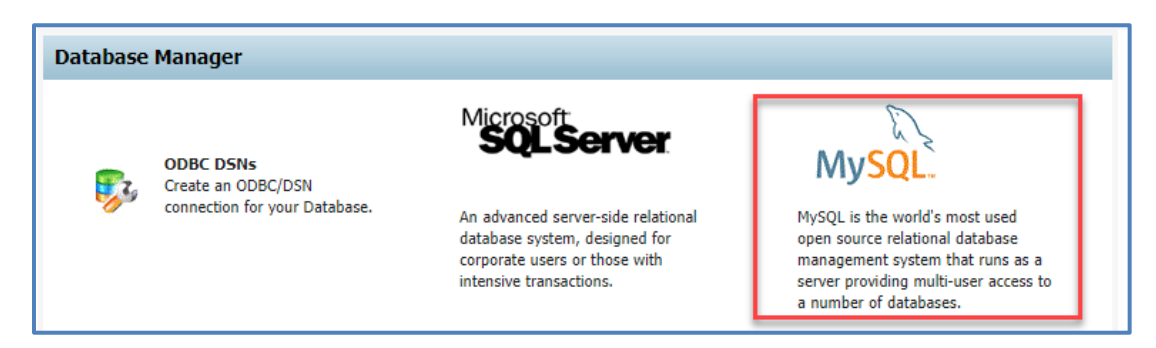

• At the next Web Hosting for Essential (hosting-Windows) page, scroll down to the second MySQL Database section, select the cvwgc\_memberdb option button and then click the ADMIN>> button.

| MySQL Database                                                                 |                |                |                |         |                    |               |             |  |  |  |  |
|--------------------------------------------------------------------------------|----------------|----------------|----------------|---------|--------------------|---------------|-------------|--|--|--|--|
|                                                                                | Database Name  | Server Name    | Username       | Version | Disk Space<br>Used | Backup Status | Admin Login |  |  |  |  |
| •                                                                              | cvwgc_memberdb | mysqlcluster27 | cvwgc_db_admin | 5.6.0   | 0.57 of 300 MB     | On            | Admin »     |  |  |  |  |
| Edit » Delete » Optimize » Backup » Restore/View Backups » *updated once a day |                |                |                |         |                    |               |             |  |  |  |  |

• The **phpMyAdmin** control panel page will open revealing, in the left navigation pane, the **cvwgc\_memberdb**.

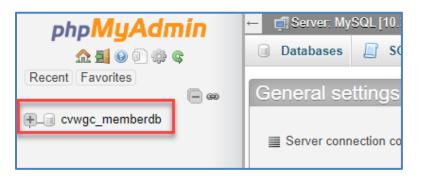

• Clicking the "+" sign next to the **cvwgc\_memberdb** will reveal the tables contained in the database.

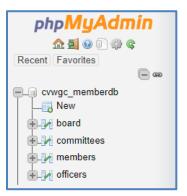

#### **Exporting the Database**

The next steps to be preformed will be to Export (copy) the "**Master**" database, which is currently housed and maintained on a **Network Solutions** server located in a Data Center somewhere in the US, to the local MySQL server on your computer. Since the MySQL server on your computer contains only an empty database, which we created above, we will be copying the tables and their structure along with all of the data each table contains.

• Click on the **cwwgc\_memberdb** in the left navigation pane and the tables in the database will appear under the **Structure** tab in the main window pane.

| php <b>MyAdmin</b>        | - 📻 Server: MySQL |            |     |      |        |           | » 🗊 Database: cvwgc_memberdb |          |                       |         |       |          |        |                      |                 |      |
|---------------------------|-------------------|------------|-----|------|--------|-----------|------------------------------|----------|-----------------------|---------|-------|----------|--------|----------------------|-----------------|------|
| Recent Favorites          | ⊮ s               | structure  |     | SQL  | ٩      | Search    |                              | Query    |                       | Export  | -     | Import   | 🥜 Оре  | ations               | Privileges      | ŝ    |
|                           | Т                 | Fable 🔺    | Act | ion  |        |           |                              |          |                       |         |       |          | Rows ( | 🔊 Туре               | Collation       |      |
| <u>+</u> _ cvwgc_memberdb |                   | ooard      | 숡   | 📰 Br | owse   | 🖌 Struc   | ture                         | 💐 Search | 3 <mark>-</mark> ĕ Ir | nsert 📻 | Empty | / 🤤 Drop |        | <sup>12</sup> InnoDE | latin1_swedish  | _ci  |
|                           |                   | committees | ☆   | 🔲 Br | owse   | 🖌 Struc   | ture                         | 🔹 Search | ∃ei Ir                | nsert 📻 | Empty | / 🤤 Drop |        | <sup>20</sup> InnoDE | latin1_swedish  | _ci  |
|                           | • •               | nembers    | 숡   | 📻 Br | owse   | 🖌 Struc   | ture                         | द Search | 3 <mark>-</mark> ĕ lr | nsert 📻 | Empty | / 😑 Drop | 1      | <sup>33</sup> InnoDE | latin1_swedish  | _ci  |
|                           | •                 | officers   |     | 📻 Br | owse   | 🖌 Struc   | ture                         | 🔹 Search | <mark>3</mark> ⊷i Ir  | nsert 📻 | Empty | / 🥥 Drop |        | <sup>6</sup> InnoDE  | latin1_swedish  | _ci  |
|                           | 4                 | l tables   | Sur | n    |        |           |                              |          |                       |         |       |          | 1      | <sup>1</sup> InnoDi  | 3 latin1_swedis | h_ci |
|                           | t_                | Check      | all |      | With s | selected: |                              | ~        |                       |         |       |          |        |                      |                 |      |

• With the **cwwgc\_memberdb** selected in the left navigation pane, click the **Export** tab in the main window pane.

| php <b>MyAdmin</b> | ← 🗊 Serv     | ver: MySQL  |        |             | » 📄 Datal | base: cvwgc | _membe  | rdb      |         |        |                 |      |
|--------------------|--------------|-------------|--------|-------------|-----------|-------------|---------|----------|---------|--------|-----------------|------|
| a 🗐 🕢 🕄 🖗 🕼        | M Struct     | cture 📘 So  | QL 🔍   | Search 🗊    | Query     | 🛋 Expor     | t 🖶     | Import   | 🅜 Opera | tions  | Privileges      | ŝ    |
| Recent Favorites   | Table        | e 🔺 Actio   | n      |             |           |             |         |          | Rows 😡  | Туре   | Collation       |      |
|                    | board        | d 🚖         | Browse | V Structure | 👒 Search  | lnsert      | 🚍 Empty | / 🤤 Drop | 12      | InnoDB | latin1_swedish_ | _ci  |
|                    | 🗆 comn       | mittees 🚖 🛛 | Browse | K Structure | 👒 Search  | 📑 Insert 🕴  | 🚍 Empty | r 🥥 Drop | 20      | InnoDB | latin1_swedish_ | _ci  |
|                    | _ meml       | ibers 🔺 🛛   | Browse | M Structure | 👒 Search  | 📑 Insert 🕴  | 🚍 Empty | r 🤤 Drop | 133     | InnoDB | latin1_swedish_ | _ci  |
|                    | □ office     | ers 😭       | Browse | V Structure | 👒 Search  | 📑 Insert 🕴  | 🚍 Empty | r 🥥 Drop | 6       | InnoDB | latin1_swedish_ | _ci  |
|                    | 4 tabl       | oles Sum    |        |             |           |             |         |          | 171     | InnoDB | latin1_swedish  | n_ci |
|                    | <b>↑</b> _ □ | Check all   | With : | selected:   | ~         |             |         |          |         |        |                 |      |

• At the **Exporting tables from "cvwgc\_memberdb" database** window pane, verify or edit the following settings in the sections below:

| Section             | Setting  |              |              |                    |      |
|---------------------|----------|--------------|--------------|--------------------|------|
| Export Method:      | • C      | ustom        | n – displa   | y all possible opt | ions |
| Format:             | SQL      |              |              |                    |      |
| Tables:             | Tables   | St           | ructure      | Data               |      |
| Se                  | lect all | $\checkmark$ | $\checkmark$ |                    |      |
| Output:             | Accept t | he de        | faults       |                    |      |
| Format-specific op  | tions:   | Ассер        | t the def    | aults              |      |
| Object creation op  | tions    | Ассер        | t the def    | aults              |      |
| Data creation optic | ons a    | Ассер        | t the def    | aults              |      |

#### Note:

If you need to export only one table deselect **Select all** checkboxes and then check the **Structure** and **Data** check boxes for the desired table.

- When all settings are verified, click the **GO** button.
- The exported file (cvwgc\_memberdb.sql) will be saved in your Download folder.
- Open the **Windows File Explorer**.
- Unless you have changed your download destination, navigate to the following location; This PC > Downloads
- Confirm the **cvwgc\_memberdb.sql** file is there.
- Close the Windows File Explorer.

### **Importing the Database**

To import the **cvwgc\_memberdb** tables and data into the newly created empty database in the **MySQL Server** on your computer, do the following:

- At the **Desktop**, click the **Start** button and click the **XAMPP Control Panel** icon to launch **XAMPP**.
- AT the XAMPP Control Panel, start all the services and then click the Admin button for MySQL.
- At the **phpMyAdmin** window, select the newly **cvwgc\_memberdb** in the left navigation pane

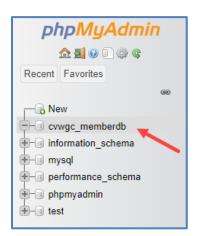

• Click the **Import** tab on the menu bar of the main window pane.

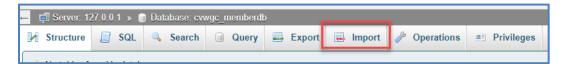

• At the **Import into the database "cvwgc\_memberdb"** window, under the In the **File to import:** section - **Browse your computer:**, click the **Choose File** button.

| Importing into the database "cvwgc_memberdb"                                                                                                    |  |
|----------------------------------------------------------------------------------------------------|--|
| File to import:                                                                                                    |  |
| File may be compressed (gzip, bzip2, zip) or uncompressed.<br>A compressed file's name must end in <b>.[format].[compression]</b> . Example: <b>.sql.zip</b><br>Browse your computer: (Max: 40MiB) |  |
| Choose File No file chosen                                                                                                    |  |
| You may also drag and drop a file on any page.                                                                                                    |  |

• At the **Open** window, navigate to **My PC > Downloads**, select the **cvwgc\_memberdb.sql** file and click the **Open** button.

| cvwgc_memberdb.sql           | 7/8/2022 3:59 PM  | SQL Text File                       | 56 KB   |
|------------------------------|-------------------|-------------------------------------|---------|
| CVWGC_PopCalculator.xlsm     | 6/22/2022 3:33 PM | Microsoft Excel M                   | 25 KB   |
| CVWGC_TournamentPayouts.xlsm | 6/23/2022 2:33 PM | Microsoft Excel M                   | 96 KB 🗸 |
| <                            |                   |                                     | >       |
| ame: cvwgc_memberdb.sql      |                   | <ul> <li>All files (*.*)</li> </ul> | ~       |
|                              |                   | Open                                | Cancel  |

- At the Import into the database "cvwgc\_memberdb" page, confirm the file selection, accept all the defaults, scroll to the bottom of the page and click the Import button.
- After the import has been completed all tables will be listed in the left navigation pane under the **cvwgc\_menberdb**.

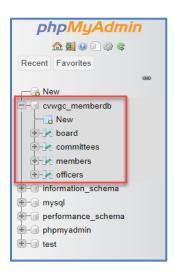

- Clicking on a table entry in the left navigation pane will reveal the data contained in that table under the **Browse** tab in the main window pane.
- Close the browser
- At the **XAMPP Control Panel**, stop all services, and then click the **Quit** button.

## **Setting Up Expression Web 4**

Before configuring the application create the following folder and structure:

CVWGC\_web

- CVWGC\_Dev
- . ... . . . . . . . . . .
- These folders can be located wherever works best for your environment:
  - On the **root** of the any hard drive or partition on your computer.
  - In the **Documents** folder of your computer.
  - On an external flash or thumb drive. (preferred)

### **Creating the Local Site**

- From the Expressions menu bar, click on the Site... entry.
- From the **Site** dropdown menu, select **New Site...** entry.

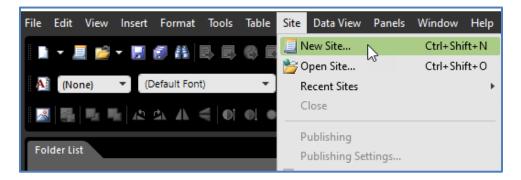

- At **New** window , do the following:
  - 1. In the middle window pane, select **Empty Site** entry.
  - 2. In the Location: text box, use the Browse button to locate, the CVWGC\_Dev folder created above.
  - 3. In the Name: text box confirm or enter CVWGC\_Dev.

4. Click the **OK** button.

| New                                                            |                              | ? ×                                                        |
|----------------------------------------------------------------|------------------------------|------------------------------------------------------------|
| Site                                                           |                              |                                                            |
| General                                                        | One Page Site     Empty Site | Description<br>Create a new site with nothing in it.       |
| Templates                                                      | Import Site Wizard           |                                                            |
| Specify the name and location of<br>Location: E:\CVWGC website |                              | Options Add to current site Use Encrypted Connection (SSL) |
| Location: E:\CVWGC_website                                     | 3                            | Browse                                                     |

Repeat the steps above, but in step 3 select the **CVWGC\_Local** folder.

To confirm the Dev and Local are now available for the following;

• From the **Toolbar**, click on the **Open Site** icon, and form the dropdown menu select the **Open Site**... entry.

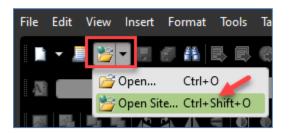

• At the **Open Site** window, confirm the two (2) managed sites.

| Location: E:\CVWGC_website\CVWGC_Dev |                              |       |                       |  |  |  |
|--------------------------------------|------------------------------|-------|-----------------------|--|--|--|
| Add to managed list                  | Jame:                        |       |                       |  |  |  |
| anaged Sites:<br>Name                | Path                         | Туре  | Date                  |  |  |  |
| WWGC_Dev                             | E:\CVWGC_website\CVWGC_Dev   | Local | 7/11/2022 10:13:48 AM |  |  |  |
| WGC_Local                            | E:\CVWGC_website\CVWGC_Local | Local | 7/11/2022 10:14:16 AM |  |  |  |
|                                      |                              |       |                       |  |  |  |
|                                      |                              |       |                       |  |  |  |

• Open your **File Explorer** and navigate to, and open, the **CVWGC\_website** folder and confirm the CVWGC\_**Dev** and **CVWGC\_Local** folders are denoted as **web** folders.

| CVWGC_website |                    |             |
|---------------|--------------------|-------------|
| Name          | Date modified      | Туре        |
| CVWGC_Dev     | 7/11/2022 10:13 AM | File folder |
| CVWGC_Local   | 7/11/2022 12:37 PM | File folder |
|               |                    |             |

• Clicking on either of these web folders will reveal empty sites.

# **Setting Up Publishing Connections**

The next step is to set up a connection (a publishing link) between the **CVWGC\_Local** website on your computer and the **CWVGC.com** website located on the webserver housed at **Network Solutions**, our **ISP**.

• On the **Expressions Web** menu bar, click the **Site** entry and from the dropdown menu select the **Publishing Settings...** entry.

| 🧾 New Site              | Ctrl+Shift+N |
|-------------------------|--------------|
| 🎦 Open Site             | Ctrl+Shift+O |
| Recent Sites            | +            |
| Close                   |              |
| Publishing              |              |
| Publishing Settings 🗧   |              |
| 📑 Publish Current File  | Ctrl+Shift+U |
| 📪 Publish Changed Files | Ctrl+Shift+H |
| 🚱 Publish All Files     | Ctrl+Shift+A |
| Delete                  |              |
| Export to Web Package   |              |
| Import                  | •            |
| Manage Sites List       |              |
| Site Settings           |              |

• At the **Site Settings** window, under the **Publishing** tab, click the **Add...** button.

| Site Settings          |                  |        | /?×            |
|------------------------|------------------|--------|----------------|
| General Preview A      | dvanced Pub      | ishing |                |
| Publishing Destination | s:               |        |                |
|                        |                  |        |                |
| Add                    | Edit             | Delete | Set as Default |
| Options:               |                  | hing   | Customize      |
| ∠ Log changes          | during publishir | ng     | View log file  |
|                        | OK               | Cancel | Apply          |

• At the **Connection Settings** window, enter the following information and then click the **Add** button;

| Connection Setting                      | js                                                    | ?                      | ×    |
|-----------------------------------------|-------------------------------------------------------|------------------------|------|
| Name:                                   | CVWGC                                                 |                        |      |
| Connection Type:                        | FTP                                                   |                        | ~    |
|                                         | The remote site server supports File Transfer Protoco | I <mark>(</mark> FTP). |      |
| Location                                |                                                       |                        |      |
| Location:                               | ftp:// ~                                              | Brow                   | se   |
| Directory:                              | www                                                   |                        |      |
| Credentials                             |                                                       |                        |      |
| User name:                              |                                                       |                        |      |
| Password:                               |                                                       |                        |      |
| Settings<br>Maximum simu<br>Use Passive | taneous connections: 4 (1-10)<br>2 FTP                |                        |      |
|                                         | Add                                                   | Can                    | ncel |

#### Note:

The Location:, User name: and Password: fields are not shown here for security reasons. Please contact the Technology Chair.

• At the **Site Settings** window, click the **OK** button.

| Site Settin | gs          |               |           |        |    | ?         | $\times$ |
|-------------|-------------|---------------|-----------|--------|----|-----------|----------|
| General     | Preview     | Advanced      | Publishi  | ng     |    |           |          |
| Publishin   | g Destinati | ons:          |           |        |    |           |          |
| CVWGG       | C (Default) |               |           |        |    |           |          |
|             |             |               |           |        |    |           |          |
|             |             |               |           |        | _  |           |          |
| Add         |             | Edit          |           | Delete |    | Set as De | efault   |
| Options:    |             |               |           |        |    |           |          |
| · · _       | Include su  | bsites        |           |        |    |           |          |
|             | Ootimize H  | (TML during p | ublishing |        |    |           | _        |
|             |             |               |           |        |    | Custom    | ize      |
|             | Log chang   | es during pu  | blishing  |        |    | View lo   | g file   |
|             |             |               |           |        |    |           |          |
|             |             | _             | _         |        |    |           |          |
|             |             | 0             | <b>‹</b>  | Cano   | el | A         | pply     |

- At the **Microsoft Expression Web 4** interface main work area with the following three (3) window panes displayed form left to right:
  - 1. **Menus** and **Toolbars** along the top of the interface.
  - 2. Tool Panels in the left and right window panes.
  - 3. Editing Window in the middle window pane.

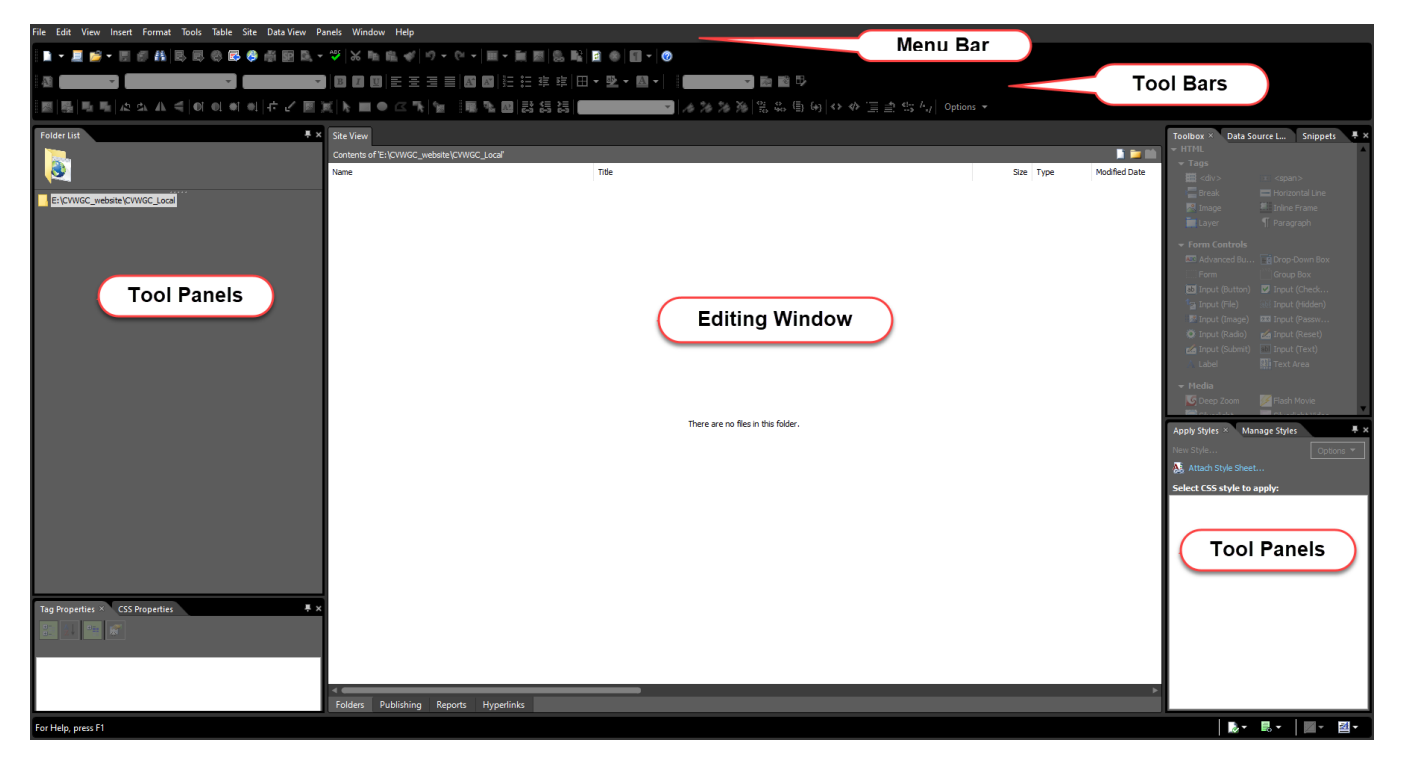

#### Import (Synchronize) Website

At this point the the **CVWGC\_Local** web folder on your computer (your local web server) is empty. The next step is to get a copy of all of the files that make up the the **CVWGC.com** website (accessible on the internet) from the **Network Solutions** (our **ISP**) web server. To accomplish this task you will use the **Publishing** feature in the **Expression Web 4** program and **Synchronize** (copy) the entire set of files between our ISP and your computer.

• Along the bottom of the **Editing** window, click the Publishing tab.

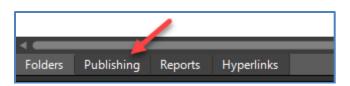

• In the middle of the **Editing** window, click the <u>Connect to the current publishing destination</u> link.

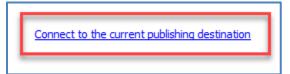

- In the **Editing** window you will now see the content of the **CVWGC\_Local** website (empty) and, on the right side, the content of the **CVWGC.com** website on the **ISP** web server.
- In the upper right corner of the **Editing** window, click the **Select All** icon and then click the blue **Synchronize files** arrows in the middle of the Editing window to start the copying process.

|              |                       |           | 🛃 Publishing Settings |
|--------------|-----------------------|-----------|-----------------------|
|              | ftp://                |           |                       |
|              | Name                  | Status    | Modified              |
|              | aspnet_client         |           |                       |
|              | 🔥 calendar            |           |                       |
|              |                       |           |                       |
|              | ontact                |           |                       |
|              | Directory             |           |                       |
|              | Documents             |           |                       |
|              | faq                   |           |                       |
|              | Help                  |           |                       |
|              | images                |           |                       |
| - <b>+</b> - | information_links     |           |                       |
|              | News                  |           |                       |
| 4            | photo_gallery         |           |                       |
|              | styles                |           |                       |
| \$           | WhoWeAre              |           |                       |
| -            | 🔳 🚮 default.html      | Unmatched | 6/22/2022 1:38 PM     |
|              | 🔳 🔲 DirectoryPage.dwt | Unmatched | 5/17/2021 11:54       |
|              | 🔳 🛅 master.dwt        | Unmatched | 6/9/2021 12:36 PM     |
|              | 🔳 🛅 NoNavigation.dwt  | Unmatched | 5/17/2021 11:55       |
|              |                       | 11        |                       |

• This process will take a bit of time (10 to 15 minutes) as there are a lot of files to copy. Below the **Editing** window you will see the progress of the copy process.

| Publishing Status                  |                                     |          |         |           | × |
|------------------------------------|-------------------------------------|----------|---------|-----------|---|
| File                               | Destination                         | Progress | Size    | Time Left |   |
| Directory/DirectoryPages/memberSel | C:\Users\Kathy\AppData\Local\Micro: | 0%       | 10 KB   |           | • |
| Directory/DirectoryPages/memberLog | C:\Users\Kathy\AppData\Local\Micro: | 0%       | 3,559 B |           |   |
| Directory/DirectoryPages/memberHS1 | C:\Users\Kathy\AppData\Local\Micro: | 100%     | 3,390 B |           |   |

• When the synchronization process is complete, click the **Disconnect** icon above the **Editing** window.

| Site View           |                   |       | 1     |
|---------------------|-------------------|-------|-------|
| View Folders        | Connect To: CVWGC | - 🕫 🕫 | E, 🙁  |
| E:\CVWGC_website\CV | WGC_Local         |       | a 🛛 🖻 |

• At the bottom of the **Editing** window, click the **Folders** tab.

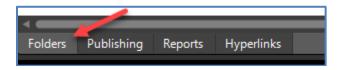

- In the left tool panel, in the **Folders List** pane on the left side of the interface, double click the **default.html** file.
- The **default.html** file will open in the **Editing** window.
- At the bottom of the **Editing** window, there will be three (3) tabs;
  - 1. **Design** This view will look and act like a basic word document.
  - 2. Code This view will display the code that is the file.
  - 3. **Split** this view will display the Code window in the upper half with the Design window in the lower half of the editor.

#### Note:

You will be using the **Split** view most of the time.

- Now you will need to repeat the above Synchronizing (copy) process but this time between the CVWGC\_Dev and CVWGC\_Local.
- In the upper left corner of the **Editing** window, click the "x" next to **default.html** file name to close the file.

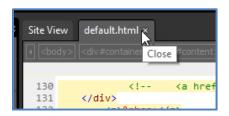

• From the **Toolbar**, click the down arrow next to the **Open Site** icon and select **Open Site**... form the dropdown menu.

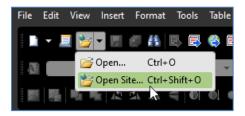

• At the **Open Site** window, under the **Managed Sites:** section, select the **CVWGC\_Dev** entry and click the **Open** button.

| 💹 Open Site            |                                |       | _                     |      | ×    |
|------------------------|--------------------------------|-------|-----------------------|------|------|
| Location: E:\CVWGC_web |                                |       |                       | Brow | vse  |
| Managed Sites:         | ane,                           |       |                       |      |      |
| Name                   | Path                           | Туре  | Date                  |      |      |
| CVWGC_Dev              | E:\CVWGC_website\CVWGC_Dev     | Local | 7/11/2022 10:13:48 AM |      |      |
| CVWGC_Local            | E: \CVWGC_website \CVWGC_Local | Local | 7/11/2022 10:14:16 AM |      |      |
|                        |                                |       |                       |      |      |
|                        |                                |       | Open                  | Ca   | ncel |

With the empty **CVWGC\_Dev** site open in the **Expression Web** work interface we will configure a publishing connection between the two (2) sites (Dev and Local) on your computer.

• Below the Editing window, click the Publishing tab.

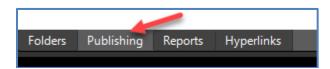

• In the center of the **Editing** window, click the <u>Add a publishing destination...</u> link.

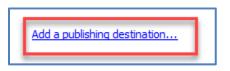

- At the **Connection Settings** window, enter and select the following:
  - Name: CVWGC\_Local
  - **Connection Type:** File System
  - Location: Use the Browse button to select CVWGC\_Local folder

| Connection Settin | ngs                                                  | ?      | $\times$ |
|-------------------|------------------------------------------------------|--------|----------|
| Name:             | CVWGC_Local                                          |        |          |
| Connection Type:  | File System                                          |        | ~        |
|                   | Use a folder on your computer or on a network as the | remote | site.    |
| Location          |                                                      |        |          |
| Location:         | E:\CVWGC_website\CVWGC_Local ~                       | Brow   | se       |
|                   |                                                      |        |          |
|                   |                                                      |        |          |
|                   |                                                      |        |          |
|                   |                                                      |        |          |
|                   |                                                      |        |          |
|                   |                                                      |        |          |
|                   | Add                                                  | Can    | ncel     |

• In the upper right corner of the **Editing** window, click the **Select All** icon and then click the blue **Synchronize files** arrows in the middle of the Editing window to start the copying process.

|    |        |                   | É         | 👌 Publishing Settings |
|----|--------|-------------------|-----------|-----------------------|
|    | ftp:// |                   |           |                       |
|    | Nar    | ne                | Status    | Modified              |
|    |        | aspnet_client     |           |                       |
|    |        | calendar          |           |                       |
|    |        | Champions         |           |                       |
|    |        | contact           |           |                       |
|    |        | Directory         |           |                       |
|    |        | Documents         |           |                       |
|    |        | faq               |           |                       |
|    |        | Help              |           |                       |
|    |        | images            |           |                       |
| +  |        | information_links |           |                       |
|    |        | News              |           |                       |
| 4  |        | photo_gallery     |           |                       |
|    |        | styles            |           |                       |
| \$ |        | WhoWeAre          |           |                       |
| -  | EE     | 🚰 default.html    | Unmatched | 6/22/2022 1:38 PM     |
|    | ΞΞ     | DirectoryPage.dwt | Unmatched | 5/17/2021 11:54       |
|    | ΞΞ     | master.dwt        | Unmatched | 6/9/2021 12:36 PM     |
|    |        | NoNavigation.dwt  | Unmatched | 5/17/2021 11:55       |

• This process will **not** take as long as the previous synchronization as the the files are being copied from one folder to another on your computer.

| Publishing Status                  |                                     |          |         |           | : |
|------------------------------------|-------------------------------------|----------|---------|-----------|---|
| File                               | Destination                         | Progress | Size    | Time Left | A |
| Directory/DirectoryPages/memberSel | C:\Users\Kathy\AppData\Local\Micro: | 0%       | 10 KB   |           | • |
| Directory/DirectoryPages/memberLog | C:\Users\Kathy\AppData\Local\Micro: | 0%       | 3,559 B |           |   |
| Directory/DirectoryPages/memberHS1 | C:\Users\Kathy\AppData\Local\Micro: | 100%     | 3,390 B |           |   |

• When the synchronization process is complete, click the **Disconnect** icon above the **Editing** window.

| Site View           |                   |           |
|---------------------|-------------------|-----------|
| View Folders        | Connect To: CVWGC | - d 🖬 🕵 🛞 |
| E:\CVWGC_website\C\ | /WGC_Local        |           |

• At the bottom of the **Editing** window, click the **Folders** tab.

| -       |            |         |            |  |
|---------|------------|---------|------------|--|
| Folders | Publishing | Reports | Hyperlinks |  |
|         |            |         |            |  |

## Adding Code Snippets

While we will not get into coding in this document, we will setup the following two (2) code snippets that will be required to be inserted into each new HTML (Hyper Text Markup Language) and PHP (PHP: Hypertext Preprocessor) file used in our webpages. Each snippet will include information about the file to include;

- File Name
- Author
- Date Created
- Date Modified
- Description
- Files used in the process

To set these snippets up do the following:

• At the Expression Web 4 Interface, click the **Snippets** tab located in the upper right corner of the right side **Tool Panel.** 

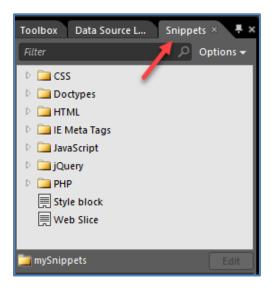

• In the **Snippets** tab window, expand the **HTML** folder.

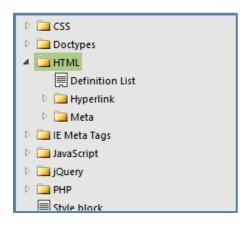

• Right click on the **HTML** folder and select **New Snippet**... form the dropdown menu.

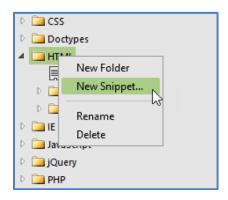

- At the **New/Modify Code Snippet** window do the following:
  - In the Name: text box enter "HTML page header"
  - o Copy the HTML Page Header text below and paste it into the Code Text box
  - Click the **OK** button.

| New/Modify Code Snippet                                                                                      | ×            |
|----------------------------------------------------------------------------------------------------|--------------|
| Name:                                                                                                    | Description: |
| HTML page header                                                                                             |              |
| Type: 💿 Insert/replace 🔿 Wrap                                                                                |              |
| Text: Use a single pipe character ' ' to mark the car<br>character to create a selection that comprises ever |              |
| </td <td></td>                                                                                               |              |
| File Name :<br>Author :<br>Created :<br>Modified :                                                           |              |
|                                                                                                    | OK Cancel    |

At the Expression Web 4 Interface, repeat the above process for PHP.

- In the **Snippets** tab window, expand the **PHP** folder.
- Right click on the **PHP** folder and select **New Snippet**... form the dropdown menu.
- At the **New/Modify Code Snippet** window do the following:
  - In the Name: text box enter "PHP page header"
  - Copy the PHP Page Header text below and paste it into the Code Text box
  - Click the **OK** button.

| New/Modify Code Snippet                                                                            | ×                                                                                    |
|----------------------------------------------------------------------------------------------------|--------------------------------------------------------------------------------------|
| Name:                                                                                              | Description:                                                                         |
| PHP page header                                                                                    |                                                                                      |
| Type: 🔍 Insert/replace 🔿 Wrap                                                                      |                                                                                      |
| Text: Use a single pipe character ' ' to mark th<br>character to create a selection that comprises | e caret position after insertion. Add a second pipe<br>everything between the pipes. |
| </td <td></td>                                                                                     |                                                                                      |
| File Name :                                                                                        |                                                                                      |
| Author :<br>Created :                                                                              |                                                                                      |
| Modified :                                                                                         |                                                                                      |
|                                                                                                    | OK Cancel                                                                            |

• When completed, close the Expression Web 4 Interface.

#### HTML Page Header text

| </th <th></th> |                                       |
|----------------|---------------------------------------|
|                | File Name :                           |
|                | Author :                              |
|                | Created :                             |
|                | Modified By :                         |
|                | Modified :                            |
|                | Description -                         |
|                | This script                           |
|                | Files used in this process are:<br>1. |
|                |                                       |
| >              |                                       |

# PHP Page Header text

| <br /*   | ohp                             |
|----------|---------------------------------|
| / ·<br>* |                                 |
| *        | File Name :                     |
| *        | Author :                        |
| *        | Created :                       |
| *        | Modified By :                   |
| *        | Modified :                      |
| *        |                                 |
| *        | Description -                   |
| *        | This script                     |
| *        |                                 |
| *        | Files used in this process are: |
| *        | 1.                              |
| *        |                                 |
| *        |                                 |
| */       |                                 |
| ?>       |                                 |

# **Errors and Fixes**

Now we need to address any errors and issues that may be preventing any of the following issues;

- Services do not start
  - o Apache
  - Tomcat
- Error Access Denied
- Errors closing XAMPP
- Cannot open phpMyAdmin
- •

## **Apache Not Starting**

If you receive the following error when the **XAMPP Control Panel** first opens or when clicking on the **Apache** start button;

| 12:28:17 PM [Apache] | Problem detected!                                                         |
|----------------------|---------------------------------------------------------------------------|
| 12:28:17 PM [Apache] | Port 80 in use by "Unable to open process" with PID 4!                    |
| 12:28:17 PM [Apache] | Apache WILL NOT start without the configured ports free!                  |
| 12:28:17 PM [Apache] | You need to uninstall/disable/reconfigure the blocking application        |
| 12:28:17 PM [Apache] | or reconfigure Apache and the Control Panel to listen on a different port |

This can be resolved by changing the port **Apache** use by doing the following:.

- First from the XAMP Control Panel click on the "Netstat" button
- Check to see which service is using the default port 80.
- Check also to see if 8012, 8013, etc. are available to use. If available these port numbers will not be listed in the "**Port**" column.

| Netstat - TCP Lis | tening sockets |      |             |
|-------------------|----------------|------|-------------|
| Active socket     | New socket     | Old  | Isocket     |
| Address           | Port           | PID  | Name        |
| 0.0.0             | 80             | 4    | System      |
| 0.0.0.0           | 135            | 1324 | svchost.exe |
| 0.0.0.0           | 445            | 4    | System      |
| 0.0.0.0           | 623            | 5188 | LMS.exe     |
| 0.0.0             | 1801           | 5376 | mqsvc.exe   |
| 0.0.0             | 2103           | 5376 | mqsvc.exe   |

- Chose an open port to use, say 8012, and close **Netstat** window.
- Again, from the **XAMPP Control Panel**, click the "**Config**" button for the **Apache** Module.
- From the dropdown menu, select the **Apache (httpd.conf)** entry to open the configuration file.

- In the http.conf file scroll down and locate the "Listen 80" line and make the following edits;
  - Enter a pound sign "#" at the beginning of the line (remarking or "rem" out the line)
  - Insert "Listen 8012" below the previous line

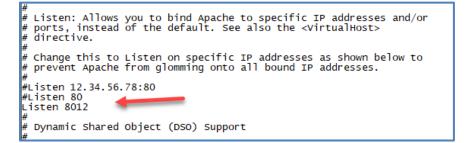

- Then scroll down the to "ServerName Localhost:80 line and make the following edits:
  - Enter a pound sign "#" at the beginning of the line
  - o Insert "ServerName Localhost:8012" below the previous line

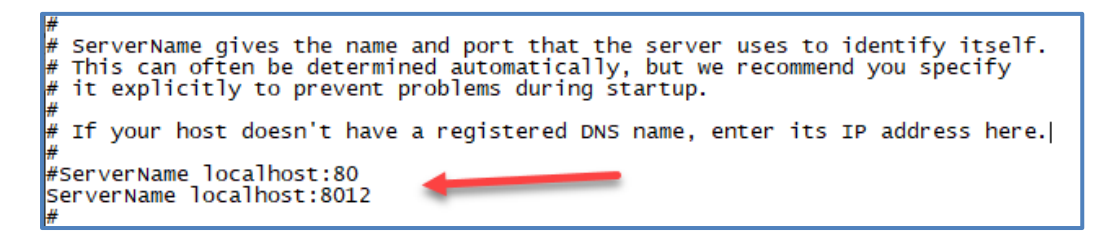

- Save and close the **httpd.conf** file.
- Again, from the **XAMPP Control Panel**, click the "**Config**" button for the **Apache** Module.
- From the dropdown menu, select the **Apache (httpd-ssl.conf)** entry to open the configuration file.
- In the http-ssl.conf file scroll down and locate the "Listen 443" line and make the following edits;
  - Enter a pound sign "#" at the beginning of the line to "rem" it out
    - Insert "Listen 8013" below the previous line

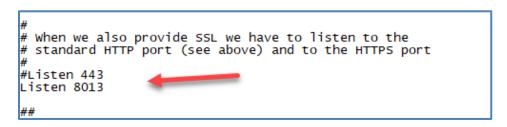

- Then scroll down the to "<VirtualHost \_default\_:443>"line and make the following edits:
  - Enter a pound sign "#" at the beginning of the line
  - Insert "<VirtualHost \_default\_:8013>" below the previous line

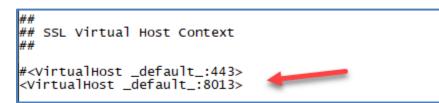

- Save and close the **httpd-ssl.conf** file.
- Again, from the **XAMPP Control Panel**, click the **Config** button in the **upper right corner** of the control panel.
- At the **Configuration of Control Panel** window, click the **Service and Port Settings** button.

| 😢 Configuration of Control Pane                   | el — 🗆 🗙                  |
|---------------------------------------------------|---------------------------|
| Editor:                                           |                           |
| notepad.exe                                       |                           |
| Browser (empty = system default)                  |                           |
|                                                   |                           |
| Autostart of modules                              |                           |
| Apache FileZilla                                  | Tomcat                    |
| MySQL Mercury                                     |                           |
| Selected modules will be starte<br>Control Panel. | d on next launch of the   |
| Start Control Panel Minimized                     |                           |
| Enable Tomcat output window                       |                           |
| Check default ports on startup                    |                           |
| Show debug information                            | <b>X</b>                  |
| Change Language                                   | Service and Port Settings |
| User Defined Files                                | Log Options               |
|                                                   | 🗙 Abort 🛛 🖋 Save          |

- At the Service Setting window, select the Apache tab and change the following;
  - Main Port entry from 80 to 8012
  - $\circ$  ~ SSL Port entry form 443 to 8013 ~

| 🔀 Servi                                                                                                    | ce Setting | gs        |         |          |       |       | _  |        | ×   |
|----------------------------------------------------------------------------------------------------|------------|-----------|---------|----------|-------|-------|----|--------|-----|
| Use this form to set service-specific and default port settings. You can set the name and default ports the XAMPP Control Panel will check. Do not include spaces or quotes in names. This does NOT change the ports that the services and programs use. You still need to change those in the services' configuration files. |            |           |         |          |       |       |    | es and |     |
| Apache                                                                                                    | MySQL      | FileZilla | Mercury | Tomcat   |       |       |    |        |     |
| Apache                                                                                                    | Settings   |           |         |          |       |       |    |        |     |
| Service                                                                                                    | e Name     |           | Ma      | ain Port | SSL P | ort   |    |        |     |
| Apac                                                                                                    | he2.4      |           | 80      | )12      | 8013  |       |    |        |     |
|                                                                                                    |            |           |         |          |       | 🗙 Abo | rt | 🖋 S    | ave |

• Click the **Save** button.

• At the XAMPP Control Panel, click the Quit button.

| XAMPP Control Par         | nel v3.3.0 [Compiled: Apr 6th 2                                              | 021]    |       |        | _    |              |
|---------------------------|------------------------------------------------------------------------------|---------|-------|--------|------|--------------|
| XAI                       | MPP Control Panel v3                                                         | 3.3.0   |       |        |      | Jerro Config |
| Modules<br>Service Module | PID(s) Port(s)                                                               | Actions |       |        |      | Netstat      |
| Apache                    |                                                                              | Start   | Admin | Config | Logs | Shell        |
| MySQL                     |                                                                              | Start   | Admin | Config | Logs | 📄 Explorer   |
| FileZilla                 |                                                                              | Start   | Admin | Config | Logs | Services     |
| Mercury                   |                                                                              | Start   | Admin | Config | Logs | 🚱 Help       |
| Tomcat                    |                                                                              | Start   | Admin | Config | Logs | 📃 Quit       |
|                           | Initializing Modules<br>e] Problem detected!<br>e] Port 80 in use by "Unable |         |       |        |      | ^            |

Return to Opening and Closing XAMPP Control Panel

## **Tomcat Not Starting**

After the initial installation or updating either of the Java programs you may receive the following error when trying to start the **Tomcat** service.

| 8                                                              | XAI                                 | MPP Con                                                                           | trol Panel v3                                                                                                    | .3.0                                                   | •            |              |               | 🥜 Config |
|----------------------------------------------------------------|-------------------------------------|-----------------------------------------------------------------------------------|----------------------------------------------------------------------------------------------------|--------------------------------------------------------|--------------|--------------|---------------|----------|
| Modules<br>Service                                             | Module                              | PID(s)                                                                            | Port(s)                                                                                                    | Actions                                                |              |              |               | Netstat  |
|                                                                | Apache                              | 2272<br>16180                                                                     | 80, 443                                                                                                    | Stop                                                   | Admin        | Config       | Logs          | 🗾 Shell  |
|                                                                | MySQL                               | 16196                                                                             | 3306                                                                                                    | Stop                                                   | Admin        | Config       | Logs          | Explorer |
|                                                                | FileZilla                           | 14920                                                                             | 21, 14147                                                                                                    | Stop                                                   | Admin        | Config       | Logs          | Services |
|                                                                | Mercury                             | 11548 <sup>25</sup>                                                               | , 79, 105, 106, 110,<br>143, 2224                                                                                                    | Stop                                                   | Admin        | Config       | Logs          | 😧 Help   |
|                                                                | Tomcat                              |                                                                                   |                                                                                                    | Start                                                  | Admin        | Config       | Logs          | 📃 Quit   |
| 2:06:03<br>2:06:14<br>2:06:14<br>2:06:14<br>2:06:39<br>2:08:58 | PM [Tomca<br>PM [Tomca<br>PM [Tomca | at] Attempti<br>at] Tomcat<br>at] Make su<br>at] Check th<br>Executin<br>Executin | hange detected: n<br>ng to start Tomca<br>Started/Stopped w<br>re you have Java v<br>e "/xampp/tomca<br>g "services.msc"<br>g "c:\xampp\tomca<br>g "c:\xampp\" | t app<br>vith errors, i<br>JDK or JRE<br>t/logs" folde | installed ar | nd the requi | red ports are | e free   |

As the message states this could be a simple path error in the in the system variables. To fix this problem do the following:

• Click the Windows Start button and enter the following in the search bar "System Variables".

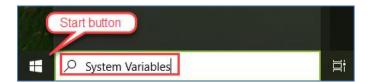

• From the **Best match** list, click the **"Edit the system environment variables**" result.

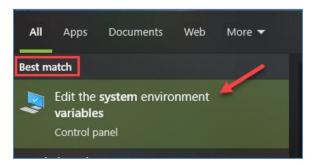

• At the System Properties dialog window, click the "Environment Variables..." button.

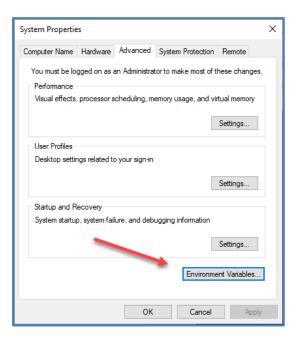

- In the **Environment Variables** window in the **System variables** window search for the following variables and values:
  - $\circ$  Java\_home
  - o Jre\_home

| Variable                                                                                    | Value                                                                                                    |
|---------------------------------------------------------------------------------------------|----------------------------------------------------------------------------------------------------|
| OneDrive                                                                                    | C:\Users\Kathy\OneDrive                                                                                                    |
| OneDriveConsumer                                                                            | C:\Users\Kathy\OneDrive                                                                                                    |
| Path                                                                                        | C:\Users\Kathy\AppData\Local\Microsoft\WindowsApps;                                                                                                    |
| TEMP                                                                                        | C:\Users\Kathy\AppData\Local\Temp                                                                                                    |
| TMP                                                                                         | C:\Users\Kathy\AppData\Local\Temp                                                                                                    |
|                                                                                             | New Edit Delete                                                                                                    |
| ystem variables                                                                             |                                                                                                    |
| Variable                                                                                    | Value                                                                                                    |
| Variable<br>FP_NO_HOST_CHECK                                                                | Value                                                                                                    |
| Variable<br>FP_NO_HOST_CHECK<br>java_home                                                   | Value<br>NO<br>C:\Program Files\Java\jdk-18.0.1.1                                                                                                    |
| Variable<br>FP_NO_HOST_CHECK<br>java_home<br>jre_home                                       | Value<br>NO<br>C:\Program Files\Java\jdk-18.0.1.1<br>C:\Program Files\Java\jdk-18.0.333                                                                                     |
| Variable<br>FP_NO_HOST_CHECK<br>java_home<br>jre_home<br>NUMBER_OF_PROCESSORS               | Value<br>NO<br>C:\Program Files\Java\jdk-18.0.1.1<br>C:\Program Files\Java\jre1.8.0_333<br>8                                                                                |
| Variable<br>FP_NO_HOST_CHECK<br>java_home<br>jre_home                                       | Value<br>NO<br>C:\Program Files\Java\jdk-18.0.1.1<br>C:\Program Files\Java\jre1.8.0_333<br>8<br>Windows_NT                                                                  |
| Variable<br>FP_NO_HOST_CHECK<br>java_home<br>jre_home<br>NUMBER_OF_PROCESSORS<br>OS         | Value<br>NO<br>C:\Program Files\Java\jdk-18.0.1.1<br>C:\Program Files\Java\jre1.8.0_333<br>8                                                                                |
| Variable<br>FP_NO_HOST_CHECK<br>java_home<br>jre_home<br>NUMBER_OF_PROCESSORS<br>OS<br>Path | Value<br>NO<br>C:\Program Files\Java\jdk-18.0.1.1<br>C:\Program Files\Java\jre1.8.0_333<br>8<br>Windows_NT<br>C:\Program Files\Common Files\Oracle\Java\javapath;C:\Program |

#### Note:

The JDK and JRE folder names will change after updates.

• If they are there, check to ensure the **Value** for each is correct path the proper Java JDK and JRE folders, respectively (click the **Edit...** button to make necessary path corrections).

| Edit System Variable |                                    | ×         |
|----------------------|------------------------------------|-----------|
| Variable name:       | java_home                          |           |
| Variable value:      | C:\Program Files\Java\jdk-18.0.1.1 |           |
| Browse Directory     | Browse File                        | OK Cancel |

- If they are not there, click the **New...** button and enter the following information:
  - Variable name: java\_home
  - Variable value: Path to JDK folder i.e. C:\Program Files\Java\jdk-18.0.1.1

| New User Variable |                                    | ×         |
|-------------------|------------------------------------|-----------|
| Variable name:    | java_home                          |           |
| Variable value:   | C:\Program Files\Java\jdk-18.0.1.1 |           |
| Browse Directory  | Browse File                        | OK Cancel |

- Click the **OK** button and repeat for the **JRE** folder:
  - Variable name: jre\_home
  - Variable value: Path to JRE folder i.e. C:\Program Files\Java\jre1.8.0\_333.

| New User Variable |                                    | ×    |
|-------------------|------------------------------------|------|
| Variable name:    | jre_home                           |      |
| Variable value:   | C:\Program Files\Java\jre1.8.0_333 |      |
| Browse Directory  | Browse File OK Car                 | ncel |

- When completed, click the **OK** button to close the **Environment Variables** window.
- Click the **OK** button to close the **System Properties** window.
- In the **XAMP Control Panel**, stop all services and and click the Quit button to close the control panel.
- Reboot your computer, reopen **XAMPP** and confirm the **Tomcat** service starts.

Return to Opening and Closing XAMPP Control Panel

## **Tomcat Still not Starting**

- Open **File Explorer** and navigate to the **XAMPP** installation directory and open the "conf" folder; ...xampp\tomcat\conf
- In the "conf" folder locate and open the *server.xml* file with Notepad++ (use Notepad ++ as it will number the lines)
- Go to approximately line 70 and change the port number from 8080 to 9999 as follows;
   <Connector port="8080" protocol="HTTP/1.1"</li>
   <Connector port="9999" protocol="HTTP/1.1"</li>
- Save the file and close the file *server.xml* file.
- In the same **conf** folder, locate and open the *context.xml* file.
- Go to approximately line 19 and add "reloadable="true" to the <Context> tag as follows; <Context>
  - <Context reloadable="true">
- Save and close the *context.xml* file.
- Close all running services in XAMPP and click the Quit button to close XAMPP.

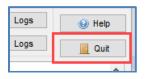

• Open XAMP and click the **Config** button in the in the upper right corner of the XAMP Control Panel.

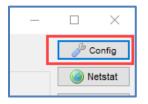

• At the **Configuration of Control Panel** window, click the **Service and Port Settings** button in the lower right corner of the window.

| 😢 Configuration of Control Panel                   | _            |            | ×     |
|----------------------------------------------------|--------------|------------|-------|
| Editor:                                            |              |            |       |
| notepad.exe                                        |              |            |       |
| Browser (empty = system default)                   |              |            |       |
|                                                    |              |            |       |
| Autostart of modules                               |              |            |       |
| Apache FileZilla                                   | Tomca        | t          |       |
| MySQL Mercury                                      |              |            |       |
| Selected modules will be started<br>Control Panel. | on next laun | ch of th   | e     |
| Start Control Panel Minimized                      |              |            |       |
| Enable Tomcat output window                        |              |            |       |
| Check default ports on startup                     |              |            |       |
| Show debug information                             |              |            |       |
| Change Language                                    | Service and  | d Port Set | tings |
| User Defined Files                                 | Log          | Options    |       |
| [                                                  | 🗙 Abort      | 🖋 S        | ave   |

• At the **Service Settings** window, click the **Tomcat** tab, change the **HTTP Port** entry from 8080 to **9999** and click the **Save** button.

| 😢 Service Settings                                                                                                    | _   |     | ×   |  |  |  |
|----------------------------------------------------------------------------------------------------|-----|-----|-----|--|--|--|
| Use this form to set service-specific and default port settings. You can set the name and default ports the XAMPP Control Panel will check. Do not include spaces or quotes in names. This does NOT change the ports that the services and programs use. You still need to change those in the services' configuration files. |     |     |     |  |  |  |
| Tomcat Settings                                                                                                    |     |     |     |  |  |  |
| Service Name         Main Port         AJP Port         HTTF           Tomcat         8005         8009         9995                                                                                                    |     |     | Ļ   |  |  |  |
| 🗙 Abo                                                                                                    | ort | 🖋 S | ave |  |  |  |

- At the Configuration of Control Panel window, click the Save button in the lower right corner of the window.
- At the **XAMPP Control Panel**, click each of the **Start** buttons to start the individual services.

## **Tomcat Service Startup Extremely Slow**

After launching **XAMPP Control Panel**, the **Tomcat** service, which normally takes a few seconds to start, is now taking well over a minute to start. Usually, this happens when you are working in a "virtual machine" environment, such as VM Ware.

### **Change the Apache Ports**

While this is not guaranteed to fix to the issue it may improve the start delay by 15 to 20 seconds.

If the Apache ports are still configured to the default ports, Main Port = 80 and SSL Port = 443, change them to where the Main Port is 8012 and the SSL Port is 8013. See the <u>Apache Not Stating</u> section above for detailed instructions.

#### Laptop Users

If you have **XAMPP** installed on a laptop and are experiencing extremely slow startup times for the **Tomcat** service, try increasing the battery power setting to maximum.

• From the **Task** bar, click the **Battery Setting** icon.

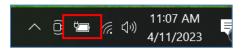

• At the **Battery Settings** pop-up window move the **Power Mode** slider setting all the way to the right to the **Best performance** setting.

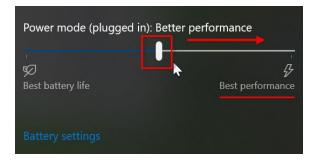

#### Note:

This setting should only be used when the laptop is plugged in.

If your Tomcat takes longer to start, it may be due to the random number generator that it is using. You might want to consider forcing it to use '/dev/urandom' rather than the default '/dev/random' that Tomcat uses.

To resolve this issue the following edit will be required in the

• From the **Task** bar, click on the **File Explorer** icon.

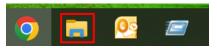

• From the **File Explorer** window, navigate to the following location;

C:\xampp\tomcat\bin

• Locate and open the *catalina.sh* file with **Notepad** or **Notepad++**.

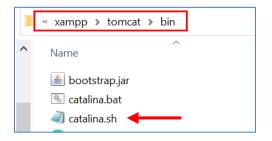

• On the **Notepad Menu** bar, click on **Edit** and select **Find...** from the dropdown menu.

|            | Catalina.sh - Notepad |            |         |      |          |  |  |  |  |
|------------|-----------------------|------------|---------|------|----------|--|--|--|--|
| File       | Edit                  | Format     | View    | Help |          |  |  |  |  |
| #!/        |                       | Undo       |         |      | Ctrl+Z   |  |  |  |  |
| # L        |                       | Cut        |         |      | Ctrl+X   |  |  |  |  |
| # c        |                       | Сору       |         |      | Ctrl+C   |  |  |  |  |
| # t        |                       | Paste      |         |      | Ctrl+V   |  |  |  |  |
| # T        |                       | Delete     |         |      | Del      |  |  |  |  |
| # (<br># t |                       | Search wi  | th Bing | J    | Ctrl+E   |  |  |  |  |
| #          |                       | Find       |         |      | Ctrl+F   |  |  |  |  |
| #          |                       | Find Next  | NS      |      | F3       |  |  |  |  |
| #          |                       | Find Previ | ious    |      | Shift+F3 |  |  |  |  |

At the Find window, enter the following om the Find what: field and click the

Search for JAVA\_OPTS and add the following -Djava.security.egd=file:/dev/./urandom For example, I added it here.

JAVA\_OPTS="\$JAVA\_OPTS \$JSSE\_OPTS -Djava.security.egd=file:/dev/./urandom"

## phpMyAdmin Configuration Error

After importing a new database you may receive the following error message along the bottom of the main window pane.

W The phpMyAdmin configuration storage is not completely configured, some extended features have been deactivated. <u>Find out why</u>. Or alternately go to 'Operations' tab of any database to set it up there.

The phpMyAdmin configuration storage is not completely configured, some extended features have been deactivated. <u>Find out why</u>, Or alternately go to 'Operations' tab on any database to set it up there.

Clicking the Find out why link reveals the following;

| phpMyAdmin                                           | ← 🛱 Server: 127.0.0.1                                                                      |     |          |               |        |          |          |  |
|------------------------------------------------------|--------------------------------------------------------------------------------------------|-----|----------|---------------|--------|----------|----------|--|
| 2 4 C                                                | Databases                                                                                  | SQL | 🚯 Status | User accounts | Export | 📕 Import | 🥜 Settii |  |
| Recent Favorites                                     | phpMyAdmin configuration storage 🔞                                                         |     |          |               |        |          |          |  |
|                                                      | Configuration of pmadb not OK 😡                                                            |     |          |               |        |          |          |  |
| cvwgc_memberdb     information_schema                | General relation features Disabled                                                         |     |          |               |        |          |          |  |
| ●                                                    | Create a database named 'phpmyadmin' and setup the phpMyAdmin configuration storage there. |     |          |               |        |          |          |  |
| <ul> <li>➡ a phpmyadmin</li> <li>➡ a test</li> </ul> |                                                                                            |     |          |               |        |          |          |  |

To correct this error, do the following:

• In the **phpMyAdmin** navigation pane, select the **mysql** database entry.

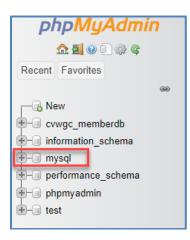

- In the main window pane, scroll down to the bottom of the page.
- Check the Check **all** checkbox.

| 31 | tables    | Sum            |   |
|----|-----------|----------------|---|
| ŧ. | Check all | With selected: | ~ |

• In the **With selected** selection box, click the down arrow **∀** and from the dropdown menu, under the **Table maintenance** category, select the **Repair table** entry.

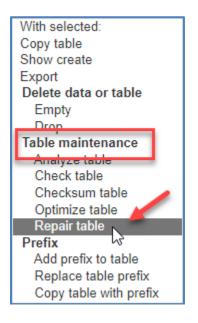

- The repair action will start immediately.
- When completed the you should receive the following message:

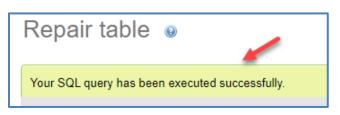

• Click the **Home** icon under **phpMyAdmin** in the navigation pane.

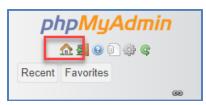

## **XAMPP Control Panel Not Opening**

After launching **XAMPP**, the application icon appears on the **Task** bar located at the bottom of the computer screen, but the **XAMPP Control Panel** itself does not open in the display.

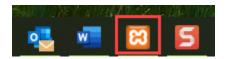

To resolve this issue, do the following;

- 1. Right click the **XAMPP** icon in the **Task** bar and select **Close window** from the pop-up menu.
- 2. Open the **Windows Explorer** and navigate to the root of the **C**: drive.
- 3. Locate and expand/open the **xampp** folder.

- 4. Scroll down and locate the following two files;
  - a. Xampp-control.ini
    - b. Xampp-control.log

| 😫 xampp_start.exe         |
|---------------------------|
| 🔀 xampp_stop.exe          |
| 😫 xampp-control.exe       |
| 🗟 xampp-control.ini 🛛 🛻 📥 |
| 📄 xampp-control.log 🔶     |

5. Right click the **xamp-control.log** file and select **Delete** from the dropdown menu to delete the log file.

| Create shortcut |
|-----------------|
| Delete          |
| Rename 63       |
| Properties      |

- 6. Double click the **xampp-control.ini** file to open it in notepad or what ever your text editor is.
- 7. In the **xampp-control.ini** file, scroll down to the [**WindowsSettings**] section, should be the third section form the top.

| File Edit Format View Help                 |
|--------------------------------------------|
| [Common]<br>Edition=                       |
| Editor=notepad.exe<br>Browser=             |
| Debua=0                                    |
| Debuglevel=0<br>Language=en                |
| Tomcatvisible=1<br>Minimized=0             |
| [LogSettings]<br>Font=Arial<br>FontSize=10 |
| [WindowSettings]                           |
| Top=-32000<br>width=160                    |
| Height=32 🚽                                |
| [Autostart]<br>Apache=0                    |

The entries under the [**WindowsSection**], Left, Top, Width and Height, define, in pixels, where the control panel window is located on the computer screen and how big is when the application is opened. If there are some sort of absurd numbers as shown above, they will need to be edited.

8. Edit these settings as shown below.

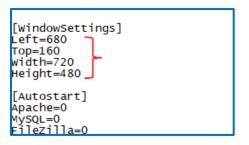

- 9. Click the **File** entry on the **Menu** bar and from the dropdown menu, click the save **Save** entry.
- 10. Close the **Windows Explorer** and re-launching the **XAMPP** application.
- 11. The XAMPP Control Panel should appear on the display.

| XAMPP Control Panel v3.3.0 [Compiled: Apr 6th 2021]                                                                                                    |                            |               |           |       |        | - 🗆  | $\times$ |   |
|----------------------------------------------------------------------------------------------------|----------------------------|---------------|-----------|-------|--------|------|----------|---|
| ខា                                                                                                    | XAMPP Control Panel v3.3.0 |               |           |       |        |      | 🎤 Config |   |
| Modules<br>Service                                                                                                    | Module                     | PID(s) Port(s | ) Actions |       |        |      | Netstat  |   |
|                                                                                                    | Apache                     |               | Start     | Admin | Config | Logs | Shell    |   |
|                                                                                                    | MySQL                      |               | Start     | Admin | Config | Logs | Explorer |   |
|                                                                                                    | FileZilla                  |               | Start     | Admin | Config | Logs | Services |   |
|                                                                                                    | Mercury                    |               | Start     | Admin | Config | Logs | 😡 Help   |   |
|                                                                                                    | Tomcat                     |               | Start     | Admin | Config | Logs | 📃 Quit   |   |
| 2:34:25 PM       [main]       Control Panel Version: 3.3.0 [ Compiled: Apr 6th 2021 ]         2:34:25 PM       [main]       You are not running with administrator rights! This will work for         2:34:25 PM       [main]       most application stuff but whenever you do something with services         2:34:25 PM       [main]       there will be a security dialogue or things will break! So think         2:34:25 PM       [main]       about running this application with administrator rights!         2:34:25 PM       [main]       XAMPP Installation Directory: "c:\xampp\"         2:34:25 PM       [main]       Checking for prerequisites         2:34:25 PM       [main]       All prerequisites found         2:34:25 PM       [main]       Initializing Modules         2:34:25 PM       [main]       Starting Check-Timer         2:34:25 PM       [main]       Starting Check-Timer |                            |               |           |       |        |      |          | ~ |